# BEAM Version: BEAM\*2022 User Guide Version: v2 September 20, 2022

# Contents

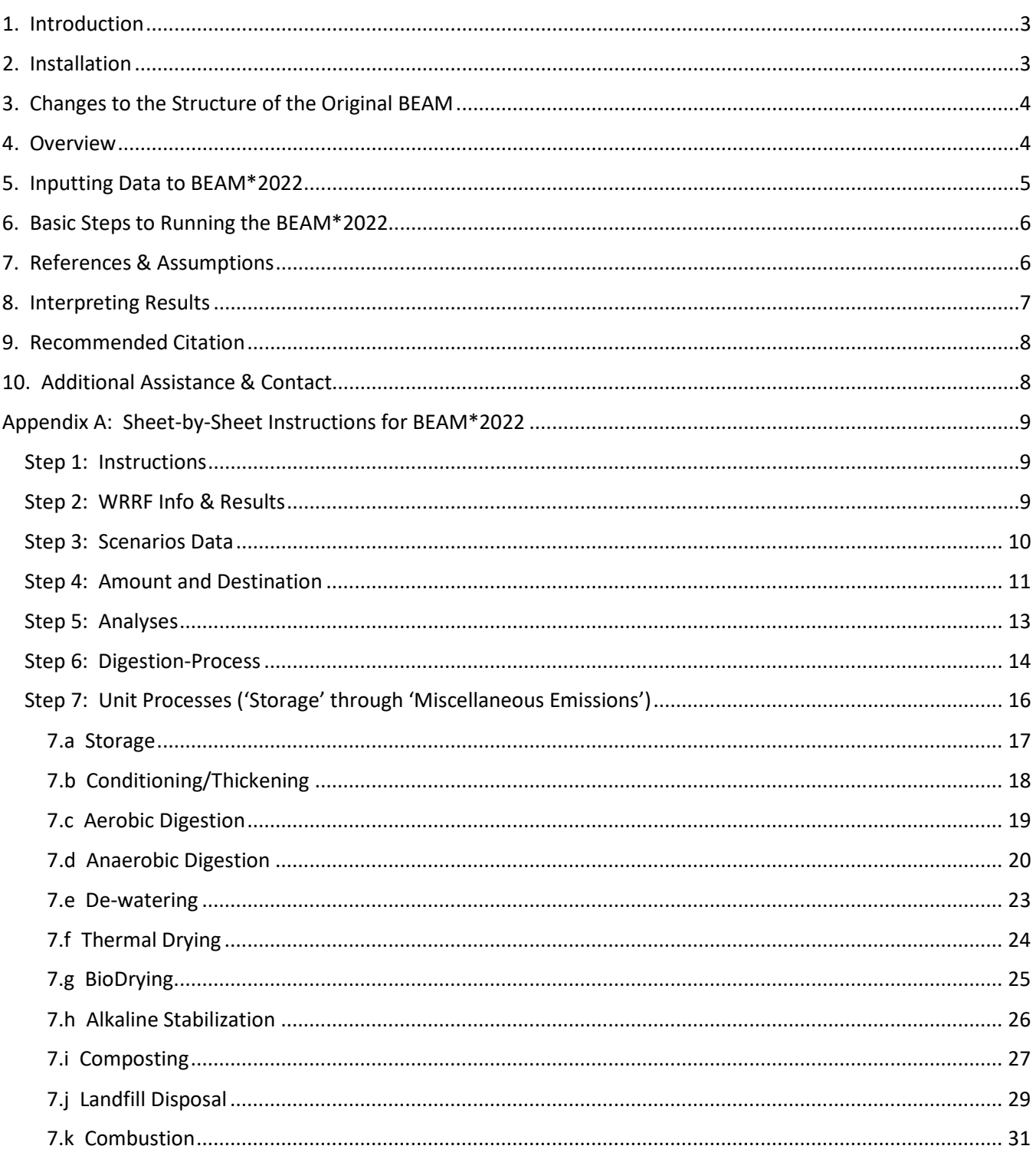

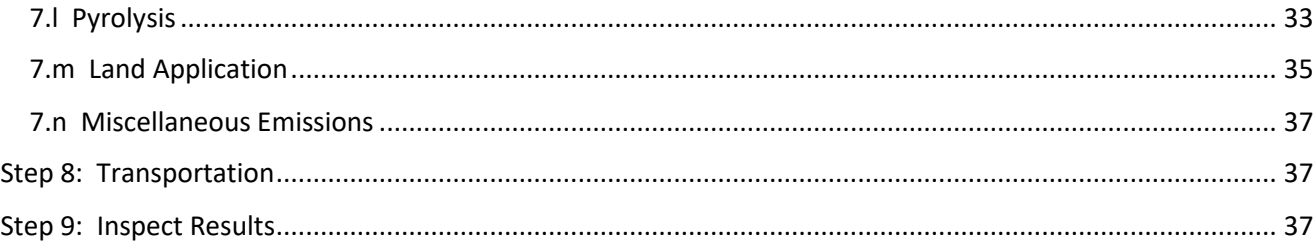

# <span id="page-2-0"></span>1. Introduction

BEAM\*2022 is a spreadsheet modeling tool that calculates net GHG emissions from various biosolids management processes and allows comparisons for planning purposes. BEAM \*2022 is an updated version of BEAM, which was originally developed by the Canadian Council of Ministers of the Environment based on work by SYLVIS Environmental. The original BEAM has been used for the past decade by many municipal water resource recovery facilities (WRRFs) as part of their greenhouse gas (GHG) inventories. The ECAM model, created for estimating emissions from municipal water and wastewater services, relied on BEAM for many default values and calculations. In its current form, BEAM\*2022 can be used to:

- estimate a program's GHG emissions, including establishing a baseline,
- compare emissions from different biosolids management scenarios,
- estimate the impacts on GHG emissions resulting from changes in biosolids management, and
- understand the factors that have the greatest impact on increasing or reducing GHG emissions.

# <span id="page-2-1"></span>2. Installation

Installation of the BEAM\*2022 is as simple as downloading the spreadsheet model. The model can be downloaded from [https://www.BiosolidsGHGs.org.](https://www.biosolidsghgs.org/) Before downloading, you must agree to the following Terms of Use:

**1)** The original BEAM v1.1 model remains the property of CCME.

**2)** As with BEAM v1.1 , the BEAM\*2022 is intended to be freely and publicly available for nonproprietary use.

**3)** By agreement with CCME, NEBRA and Northwest Biosolids have created BEAM\*2022, which may be adapted to local needs, as long as BEAM\*2022 is cited using the recommended citation below.

**4)** The authors, producers, and funders – including NEBRA and Northwest Biosolids – are not liable for any losses or harm caused by use of the spreadsheet model and other documents and information provided on the BiosolidsGHGs.org website. Use is at your own risk.

**5)** The BEAM\*2022 model that you download is for your individual or team use and is not to be forwarded in spreadsheet form to anyone outside your team. You may share PDFs and images (screen shots) of your BEAM\*2022 work, but not the spreadsheet itself. Anyone interested in obtaining the spreadsheet model should be referred to this website: https://www.BiosolidsGHGs.org.

**6)** We recommend that, when you use BEAM\*2022 for your calculations, you create a copy of the spreadsheet and label it something different. We recommend this file-naming format: [author]- [utility/municipality]-BEAM\*2022Calculations-v.[number.number]-[dateMONTHyear].xlsx. Keep a copy of your original unaltered download, so you have it for future use or as a backup. You will not be able to return to the website for another download without going through payment again. **Recommended citation:** 

North East Biosolids and Residuals Association (NEBRA), Northern Tilth LLC, and Northwest Biosolids, 2022. Estimating greenhouse gas emissions from biosolids management. BEAM\*2022 spreadsheet model and supporting information, [https://www.BiosolidsGHGs.org.](https://www.biosolidsghgs.org/) Accessed 8/1/2022.

# <span id="page-3-0"></span>3. Changes to the Structure of the Original BEAM

Since the original BEAM v1.1 was created in 2011, the spreadsheet has undergone several updates. Several organizations that sponsored updates have donated their work, allowing substantial improvements incorporated by Northern Tilth LLC into BEAM\*2022. Some of these improvements are:

- ability to accommodate up to 10 biosolids management scenarios at one time
- additional worksheets:
	- $\circ$  second copies of the Anaerobic Digestion, Composting, and Land Application worksheets to allow multiple processes within the same scenario
	- $\circ$  four Landfill Disposal pages, each reflecting one of the WARM gas capture scenarios
	- o addition of worksheets for Pyrolysis and Biodrying as optional unit processes
	- o an Amount and Destination worksheet to streamline data entry
	- o an Analysis worksheet to tailor results to custom analytical data
	- o Digestion-Process and Scenarios Data worksheets for further custom data entry
- a remake of the Transportation page that only shows outputs

The most recent update occurred in the Spring of 2022. Northwest Biosolids initiated a formal update effort, bringing together stakeholders and funding. NEBRA convened a Science Review Team (SRT) to conduct a formal review of literature and real-world data to recommend updates to key default values and assumptions embedded in the spreadsheet calculator model. Using those recommendations, Northern Tilth LLC completed the most recent overhaul of BEAM, resulting in BEAM\*2022.

# <span id="page-3-1"></span>4. Overview

The following tabs/worksheets are found within the spreadsheet:

- **Instructions**
- WRRF Info & Results
- Scenarios Data
- Amount and Destination
- Digestion-Process
- Analyses
- Storage
- Conditioning Thickening
- Aerobic Digestion
- Anaerobic Digestion
- Anaerobic Digestion (2)
- De-watering
- Thermal Drying
- **BioDrying**
- Alkaline Stabilization
- **Composting**
- Composting (2)
- Landfill Disposal Typical
- Landfill Disposal Worst-case
- Landfill Disposal Aggressive
- Landfill Disposal CA Regulatory
- **Combustion**
- **Pyrolysis**
- Land Application
- Land Application (2)
- Miscellaneous Emissions
- **Transportation**
- References & Assumptions

The worksheets from Storage through Miscellaneous Emissions allow the user to input specific data for each Scenario to estimate the total GHG emission debits and credits from each process. Other worksheets, such as WRRF Info & Results, Amount and Destination, Scenarios Data, and Transportation are summary sheets requiring other inputs that organize and display data about all of the 10 Scenarios. The remaining sheets, Analyses, Digestion-Process, and References & Assumptions, include input data that feed into other calculations.

# <span id="page-4-0"></span>5. Inputting Data to BEAM\*2022

The model is color-coded to facilitate proper and complete data entry. A color-coded key is located on all user-input sheets.

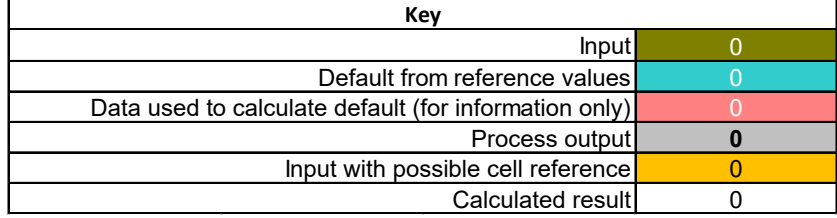

#### **Understanding the Color-coding:**

- Olive green input cells are for entry of known data. These are the cells the user will use mostly. Data should be entered in the correct unit. Common unit conversion factors are included on the References & Assumptions worksheet.
- If specific data are unknown, the default in the adjacent blue cell can be entered into the olive green cell instead. *Note that using real-world, local data will typically result in a more accurate estimation of emissions. Those scenario-specific data should be sought out before resorting to defaults.*
- Pink cells show values that are calculated based on inputs, which feed into blue cells. They contain information which may be useful or interesting to the user. However, these data are generally not used as inputs.
- Gray cells hold GHG emission results from different steps of the process, as well as summed totals.
- Orange cells are input cells as well, but they may be filled in with a formula that draws from another cell (i.e. the quantity of sludge going to composting may draw directly from the Amounts and Destinations sheet). Orange cells containing formulas may be overwritten by the user if better data are available.
- There are white cells throughout all of the worksheets. These cells are either text or are results from calculations based on input cells and are locked.

# <span id="page-5-0"></span>6. Basic Steps to Running the BEAM\*2022

Detailed descriptions of each tab/worksheet in the Excel spreadsheet are provided in Appendix A, but these six steps outline the overall strategy. Pay careful attention to the units requested for each data entry. Tons of biosolids, etc. are to be entered as *short (U. S.)* tons, unless indicated otherwise.

- 1. On the "WRRF Info & Results" sheet, fill in the olive green input cells with overall project information.
- 2. On the "Scenarios Data" sheet, fill in the olive green input cells for as many scenarios as you want to test, and select which unit processes to include for each scenario by inserting an "x" in the appropriate cell.
- 3. On the "Amount and Destination" sheet, fill in the olive green input cells with information about specific scenarios.
- 4. On the "Analyses" sheet, fill in as much real-world data from your project as possible in the olive green input cells. Although default values are provided in the cells, overwriting the default values with measured data from your facility will produce results better tailored to your operation.
- 5. Fill in the olive green input cells on each unit process sheet for which you filled out an "x" in the Scenarios Data worksheet.
- 6. Evaluate your results on the "WRRF Info & Results" worksheet.

# <span id="page-5-1"></span>7. References&Assumptions

The last worksheet holds input data used in calculations throughout the workbook, as well as numbers used in conversions and calculations and words used in formulas and drop-down menus. Refer to this page to understand calculations and to learn more about the source of default values and assumptions. Many of the values come from named cells, which can be viewed through the Name Manager on the Formulas tab in the far left end of the Excel ribbon bar that appears just above the spreadsheet cells.

Most of the cells on the "References & Assumptions" sheet are locked, to prevent accidental changes. However, there are a few unlocked cells (colored olive green), which allow the user to define certain variables. Perhaps most important among these user-defined options are the cells for Global Warming Potential (GWP) of methane and nitrous oxide (cells E285:F286). These have been left unlocked to allow the use to tailor the model to any given greenhouse gas accounting protocol. The default values of the updated BEAM\*2022 follow the IPCC's 4<sup>th</sup> Assessment Report (AR4), which is the same as what U. S. EPA uses, including in the EPA WARM model.

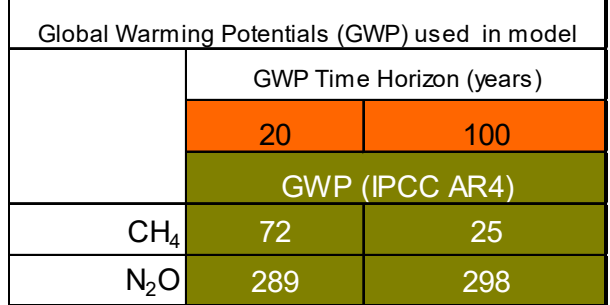

Additional color key for 'Reference' worksheet cells

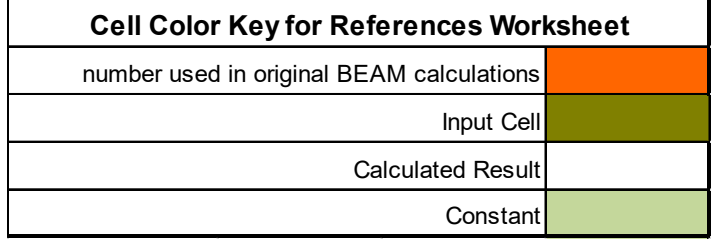

# <span id="page-6-0"></span>8. Interpreting Results

Model results are found on two worksheets: "WRRF Info & Results" and "Scenarios Data." *'WRRF Info & Results' worksheet*

Greenhouse gas (GHG) emissions results for each scenario are summarized on the 'WRRF Info & Results' worksheet in units of  $CO<sub>2</sub>$  equivalents (CO<sub>2</sub>eq). Results on this worksheet are provided by unit process and in total  $CO<sub>2</sub>$ eq metric tonnes per year (Mg/yr). The results by scenario are also provided in  $CO<sub>2</sub>$ eq per dry Mg of biosolids input, which aids in normalizing the data if the tonnage changes between scenarios. Finally, GHG emissions are broken down separately into  $CO<sub>2</sub>$ , CH<sub>4</sub>, N<sub>2</sub>O, and biogenic CO<sub>2</sub> to help with reporting requirements.

### *'Scenarios Data' worksheet*

The 'Scenarios Data' worksheet provides a slightly more detailed summary of the GHG emissions results, including providing the  $CO_2$ eq/dry Mg and the breakdown of GHG emissions by gas type on a unit process basis. Additionally, GHG emissions results on this worksheet are separated out by unit process and scope. Simple definitions for each scope are below:

- *Scope 1* describes direct emissions from owned and/or controlled facilities or operations.
- *Scope 2* describes indirect emissions from purchased electricity, heat, or steam.
- *Scope 3* describes indirect emissions from production of purchased (supply chain) goods and services and transportation of those items and downstream outputs.

# <span id="page-7-0"></span>9. Recommended Citation

North East Biosolids and Residuals Association (NEBRA), Northern Tilth LLC, and Northwest Biosolids, 2022. Estimating greenhouse gas emissions from biosolids management. BEAM\*2022 spreadsheet model and supporting information, https://www.BiosolidsGHGs.org. Accessed [insert date].

# <span id="page-7-1"></span>10. Additional Assistance & Contact

If you need additional assistance with using BEAM\*2022, please see the webpage [https://www.BiosolidsGHGs.org/beamexpert-community.](https://www.biosolidsghgs.org/beamexpert-community) There you will find a listing of experienced BEAM\*2022 users who offer assistance. For other questions, email [info@nebiosolids.org.](mailto:info@nebiosolids.org)

# <span id="page-8-0"></span>Appendix A: Sheet-by-Sheet Instructions for BEAM\*2022

Best practice is to save a copy of the original, unaltered spreadsheet to serve as a template for all future projects. When beginning a new project, open and save a new copy of the template with a project-specific name. It may also be prudent to save a new copy any time major changes are made to a project's BEAM\*2022 spreadsheet. All cells other than input cells are password protected to prevent accidentally changing formulas.

The following instructions are organized by worksheet, **listed in the order in which data should be added.**

# <span id="page-8-1"></span>Step 1: Instructions

Review the instructions prior to beginning work on the model.

# <span id="page-8-2"></span>Step 2: WRRF Info & Results

Fill in the olive green input cells with the project's basic information. Once all other worksheets are filled out, this worksheet displays emissions for each of 10 possible Scenarios in the gray output cells. The "Processor" refers to the entity managing the material that is being modeled. Emissions generated by each unit process are displayed in CO<sub>2</sub> equivalents per dry metric ton of material. Total emissions per scenario are also shown, broken down into  $CO<sub>2</sub>$ , CH<sub>4</sub>, N<sub>2</sub>0, and biogenic CO<sub>2</sub>.

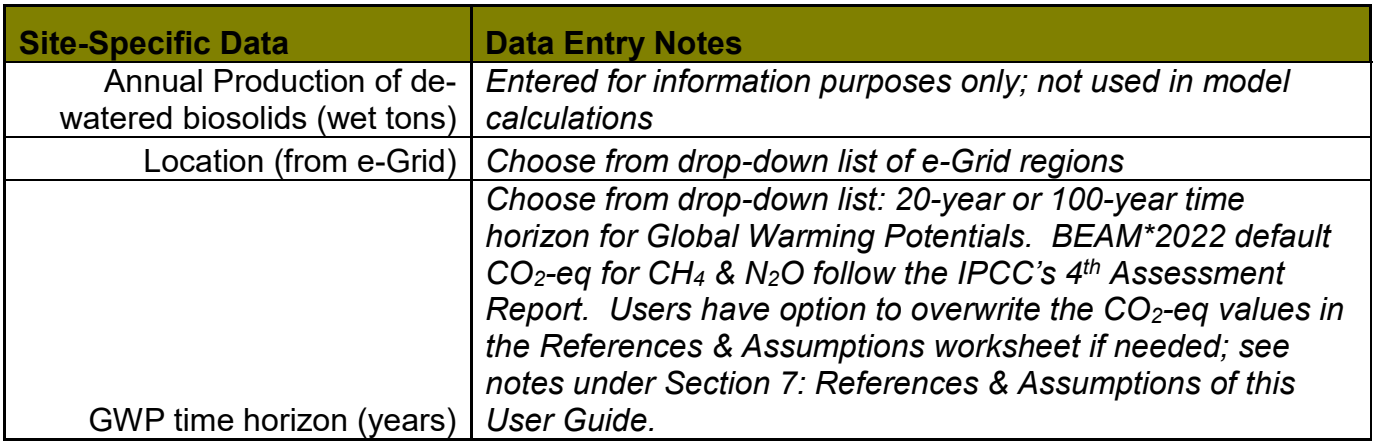

### Input data for WRRF Info & Results sheet:

# <span id="page-9-0"></span>Step 3: Scenarios Data

This worksheet is where Scenarios are given titles and descriptions. Scenario 1 appears at the top, followed by Scenario 2 below it, and so on; data for up to 10 different scenarios can be entered on this sheet.

In Column B, an 'x' is entered for each unit process that will be included for an individual Scenario. Unit processes with an 'x' are the only processes that will be summed and displayed in the final results on the 'WRRF Info & Results' worksheet. Each unit process matches up with a worksheet in the spreadsheet.

This worksheet is also used to display additional emissions data by scope for each unit process. Refer to it after all data is input in all applicable worksheets. Other useful data such as  $CO<sub>2</sub>$ equivalents per dry metric ton of material for each unit process allow the user to compare the emissions contributions of each process, such as the emissions per metric ton for landfilling vs. land application.

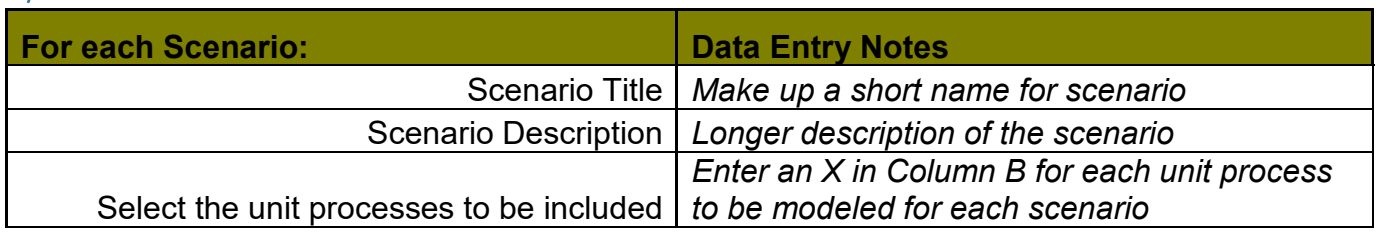

#### Input data for Scenarios Data sheet:

# <span id="page-10-0"></span>Step 4: Amount and Destination

On this worksheet, scenarios to be modeled (as entered in the previous step) will display with titles and descriptions at the top of the table for each scenario.

Fill in all olive green input cells for all scenarios to be modeled. After your inputs are complete, the table will automatically sum the amount of material to each process, and this information feeds into the 'Transportation' worksheet which calculates emissions produced during transportation.

For each location of end use, a management main category and management subcategory must be selected. Main category management options include: Landfill, Combustion, Composting, and Land Application. The management subcategory options change based on the main category management option selected, and are summarized in the table below:

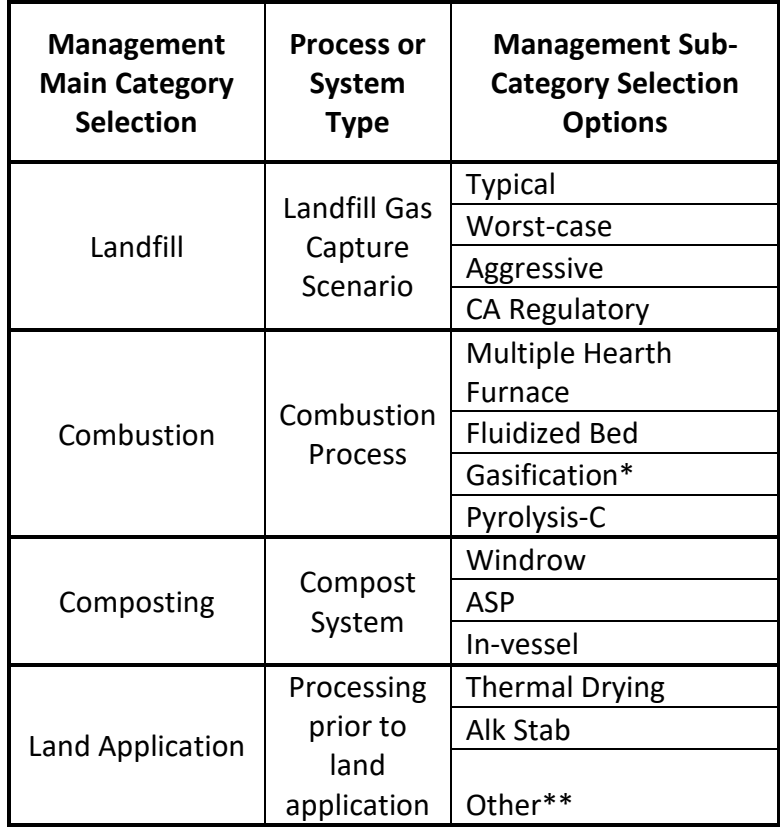

\**Parameters for gasification have not been developed for the BEAM\*2022 at this time. DO NOT SELECT* \*\**"Other" simply means not alkaline stabilized or thermally dried (e.g. Class B anaerobically digested)*

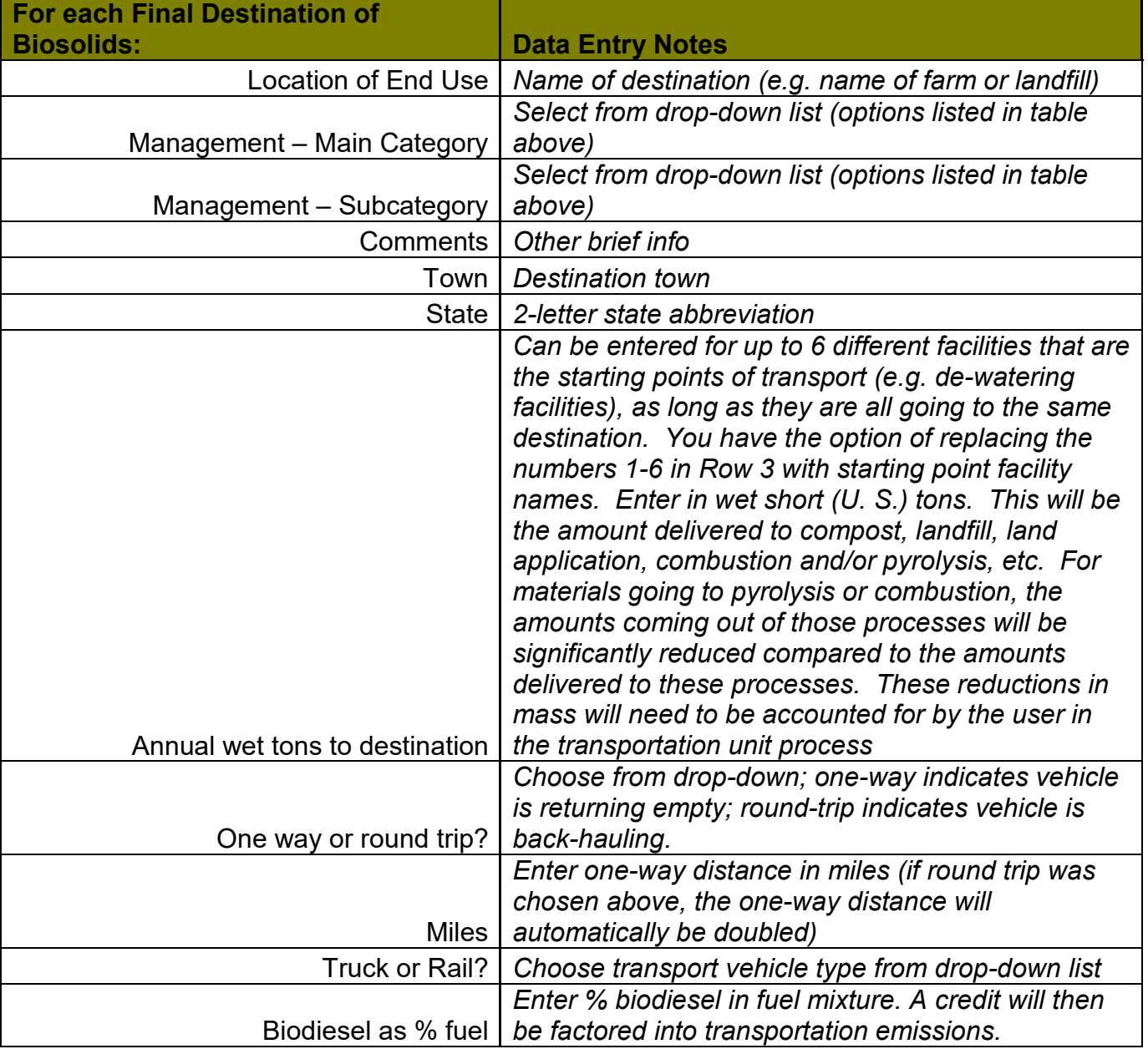

### Input data for Amount and Destination sheet:

# <span id="page-12-0"></span>Step 5: Analyses

This worksheet holds lab analyses of materials used in the model; data stored here are used in calculations throughout the spreadsheet. Units are important – the model only works if analysis data matches the units shown in the column heading for each test parameter. (Conversions can be found at row ~244 in the "References & Assumptions" worksheet.) Fill in the olive green input cells with actual data from your facility. If possible, use average values calculated from regular analyses gathered over time (for example, one or two years' worth of monthly data, averaged).

#### Input data for Analyses sheet:

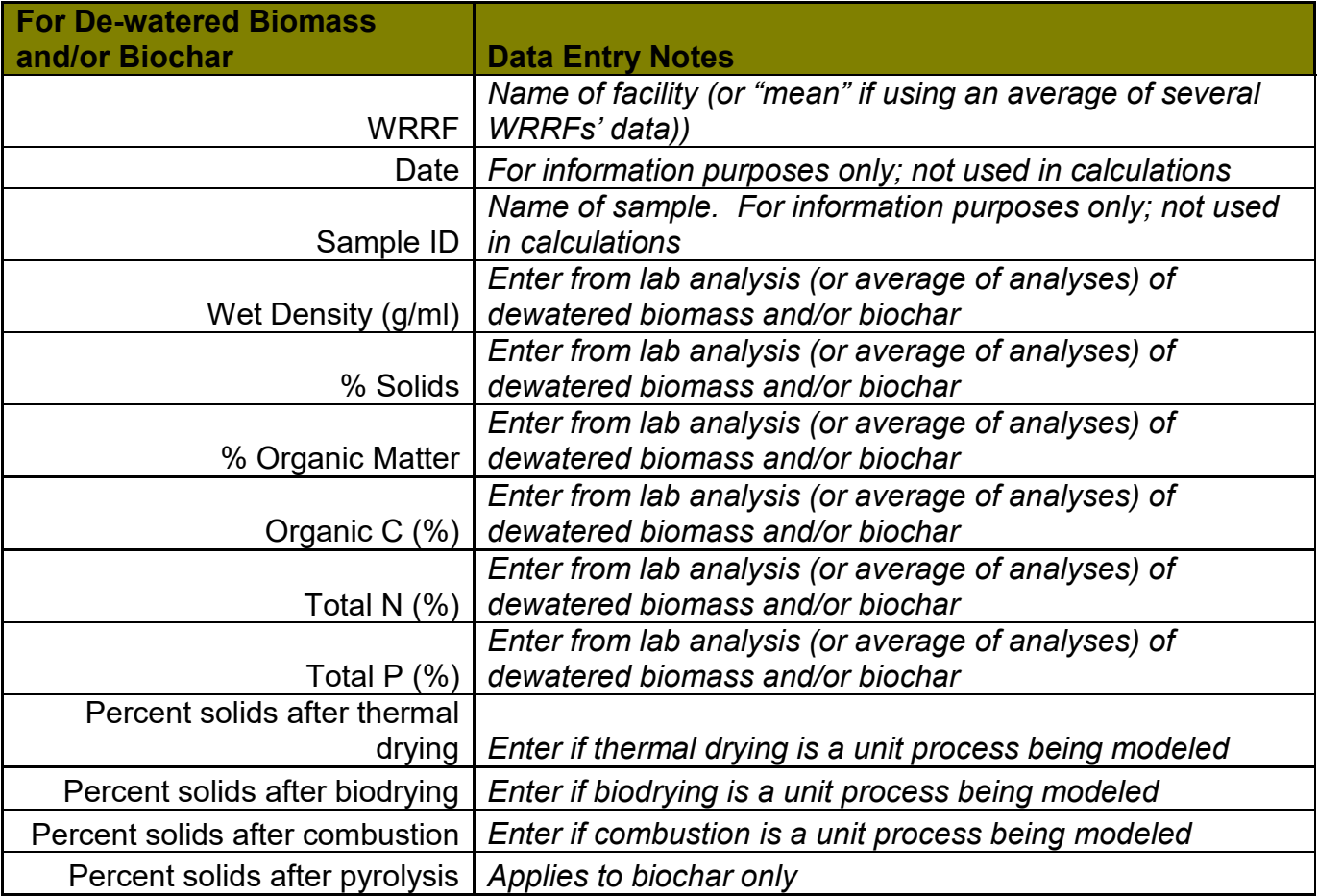

# <span id="page-13-0"></span>Step 6: Digestion-Process

This worksheet contains process data related to digestion and dewatering; data stored here are used in calculations throughout the spreadsheet. Units are important – the model only works if digestion process data matches the units shown in the column heading for each test parameter. (Conversions can be found at row ~244 in the "References & Assumptions" worksheet.) Fill in the olive green input cells with actual data from your facility. If possible, use average values calculated from regular analyses gathered over time. Data in cells on this page are not necessary for further calculations in the model, but when these processes are used, data from this page can be used in the relevant unit processes.

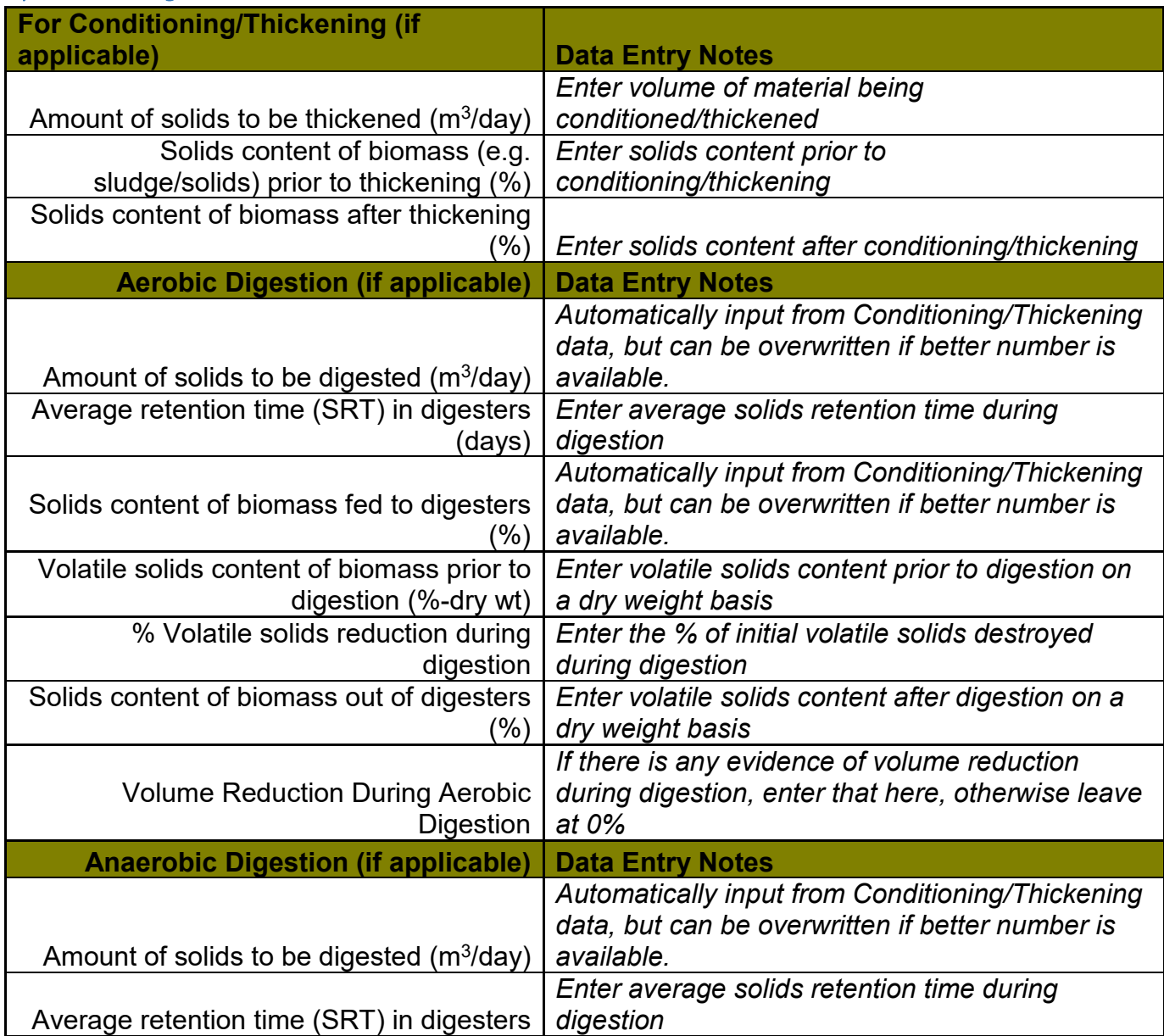

#### Input data for Digestion-Process sheet:

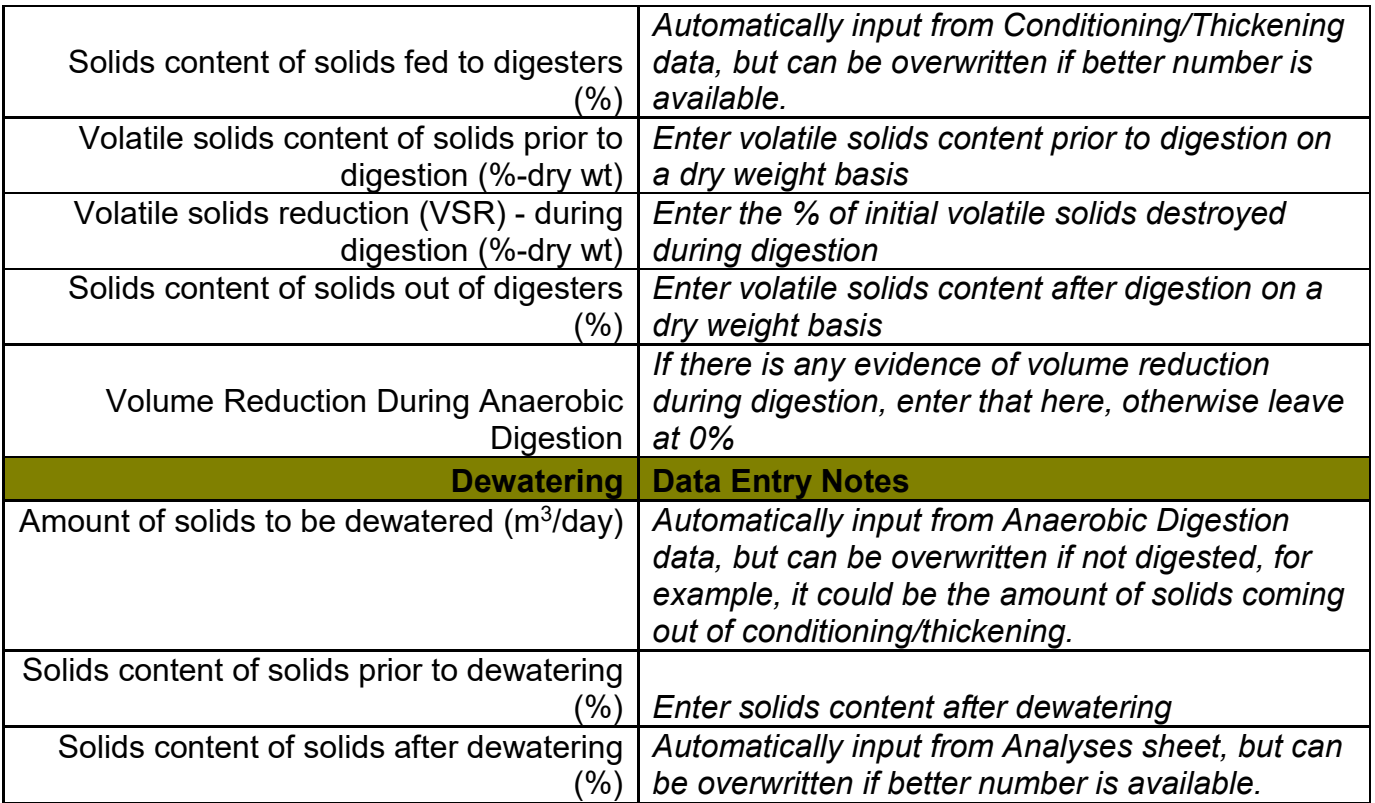

## <span id="page-15-0"></span>Step 7: Unit Processes ('Storage' through 'Miscellaneous Emissions')

Each unit process has been given its own worksheet within the spreadsheet. Some unit processes have two worksheets to allow for multiple phases of the same process. The following pages provide detailed lists of all of the data inputs required for each unit process. For each of the unit processes that are included in the scenario(s) to be modeled, fill in data according to the color-coded key.

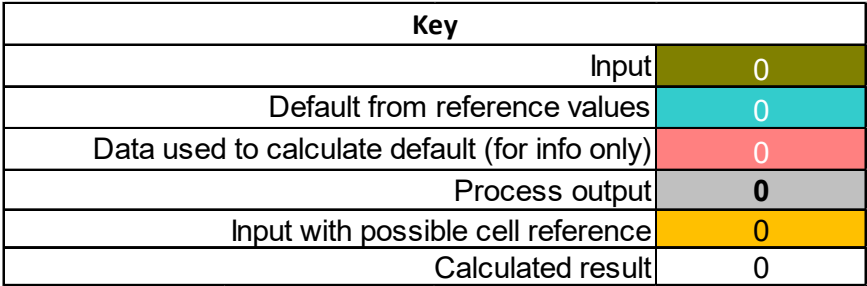

On each unit process sheet, leave blank any scenario(s) that does not include that unit process. For example, if "Scenario 2" in your project does not include anaerobic digestion, make sure that the input cells on the anaerobic digestion sheet are left blank in the "Scenario 2" column.

Fill each Scenario out completely and make sure to convert inputs to the correct unit. If an input is not known, use the default value instead. It is important to note that many of the "default" values are more accurately described as "dynamic defaults," in that they are calculated using a combination of both "book values" and user inputs added to the BEAM\*2022. Despite this attempt to make the default values as tailored as possible, *using actual data from the WRRF for which the model is being run will usually increase the precision of the model results.* The Data Entry Notes in the tables below will indicate when a default value is informed by user inputs.

### <span id="page-16-0"></span>7.a Storage

Estimates emissions attributed to the storage of wastewater solids (such as lagoons or tanks) prior to undergoing one of the other processes.

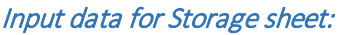

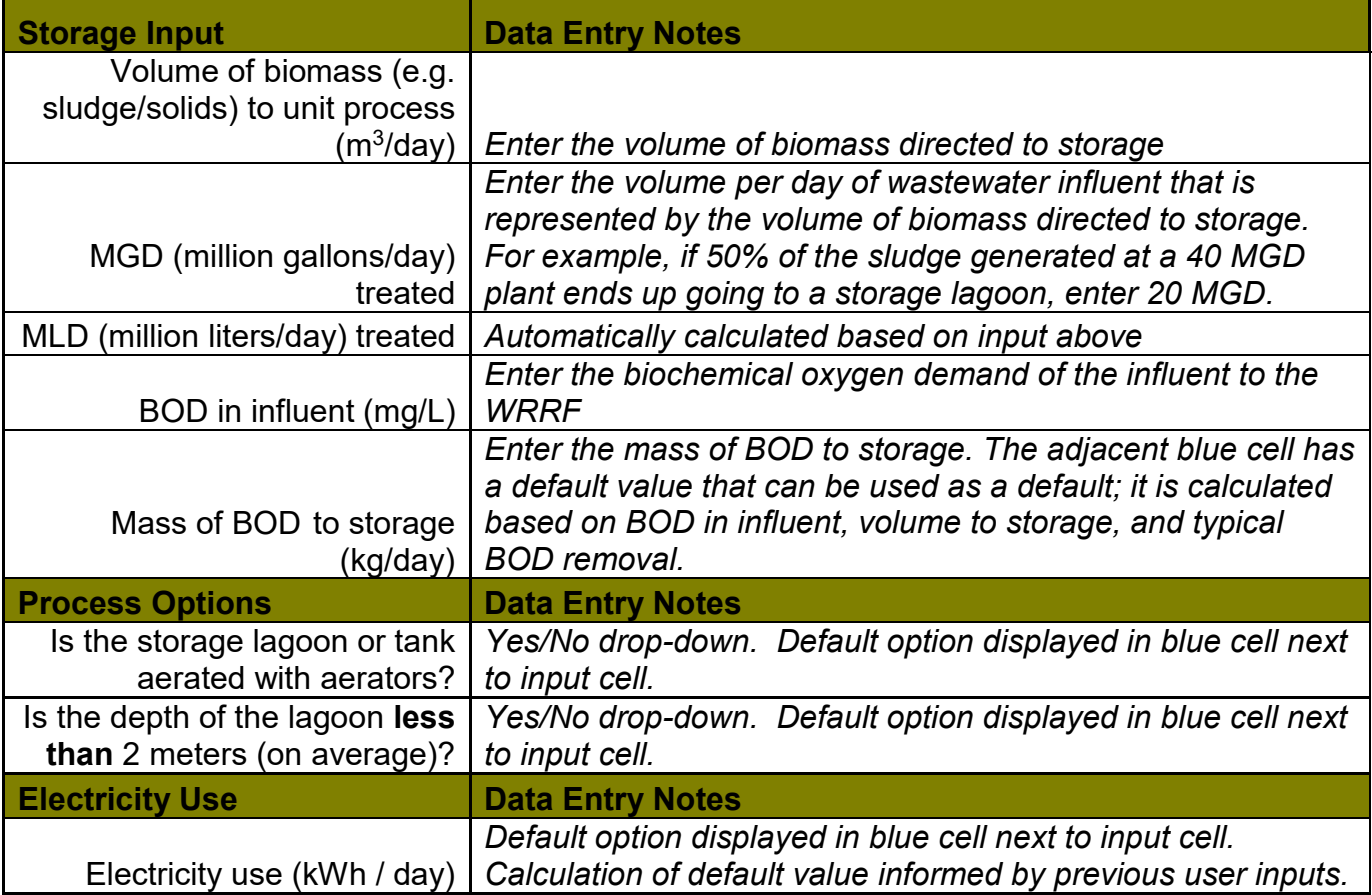

### <span id="page-17-0"></span>7.b Conditioning/Thickening

This worksheet estimates emissions attributed to the use of polymers for conditioning/thickening of wastewater solids. Enter data for wastewater solids thickening, and conditioning for thickening (using polymers; ignore other conditioners such as ferric chloride or alum). Do not use this page for dewatering (see separate Dewatering worksheet).

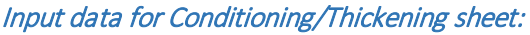

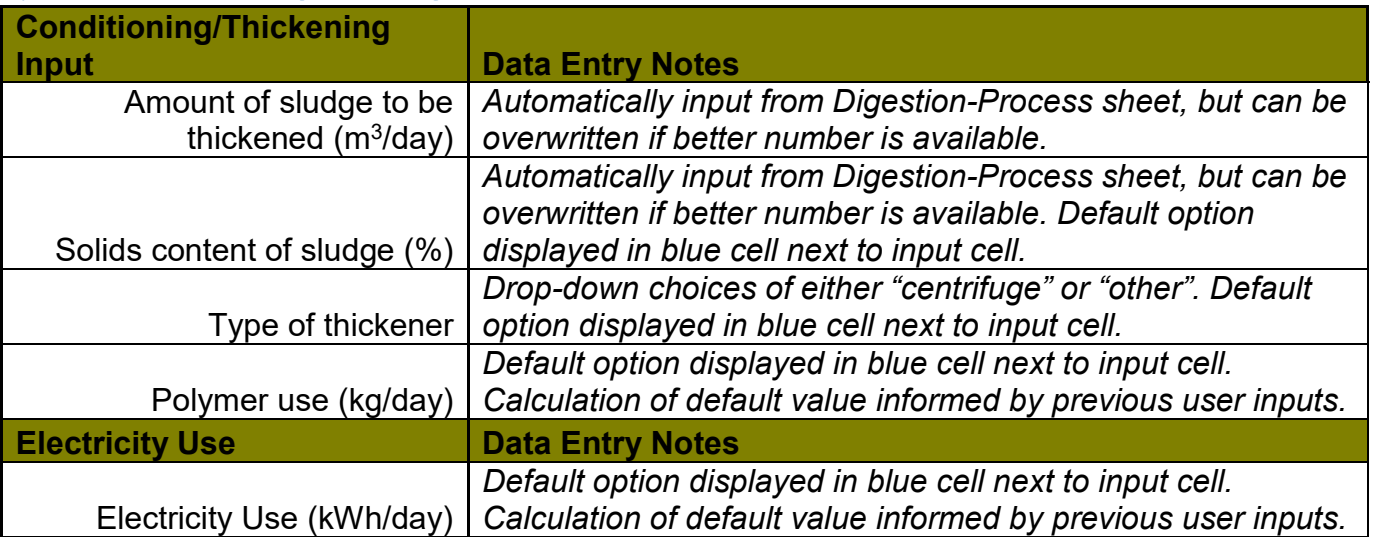

### <span id="page-18-0"></span>7.c Aerobic Digestion

This worksheet estimates emissions associated with the aerobic digestion of biosolids. Enter combined data from all aerobic digesters. If the digesters are heated (not common), enter the amount of natural gas used.

#### Input data for Aerobic Digestion sheet:

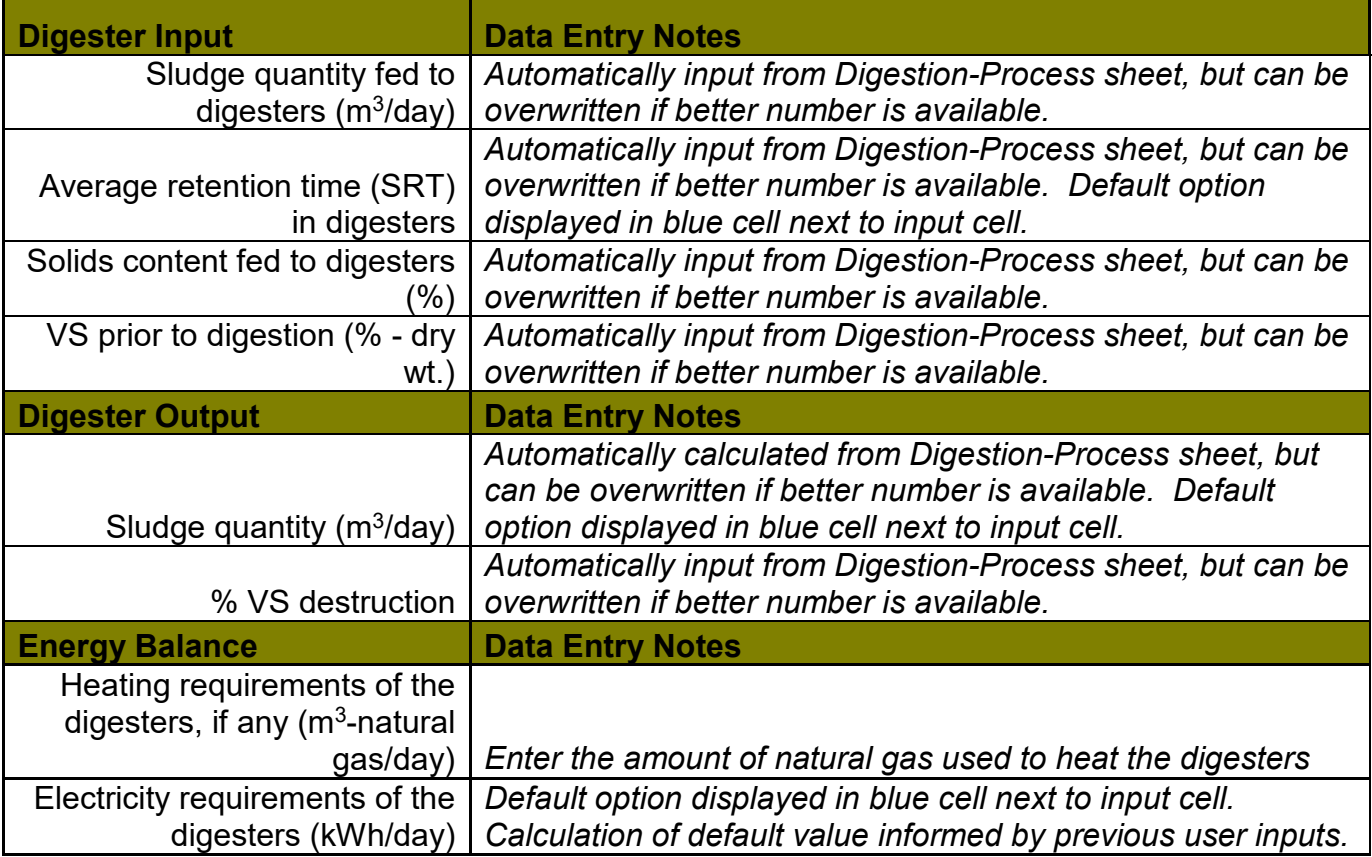

### <span id="page-19-0"></span>7.d Anaerobic Digestion

This worksheet estimates emissions associated with the anaerobic digestion of biosolids. Data for digester input, output, electricity consumption, and biogas/electricity production are needed. Note: There are **two** Anaerobic Digestion sheets; the second anaerobic digestion worksheet is the same as the first, but allows for a separate, second anaerobic digestion process to be considered within the same Scenario. In other words, each of the 10 possible scenarios can have 2 separate anaerobic digestion options.

### Input data for Anaerobic Digestion sheet:

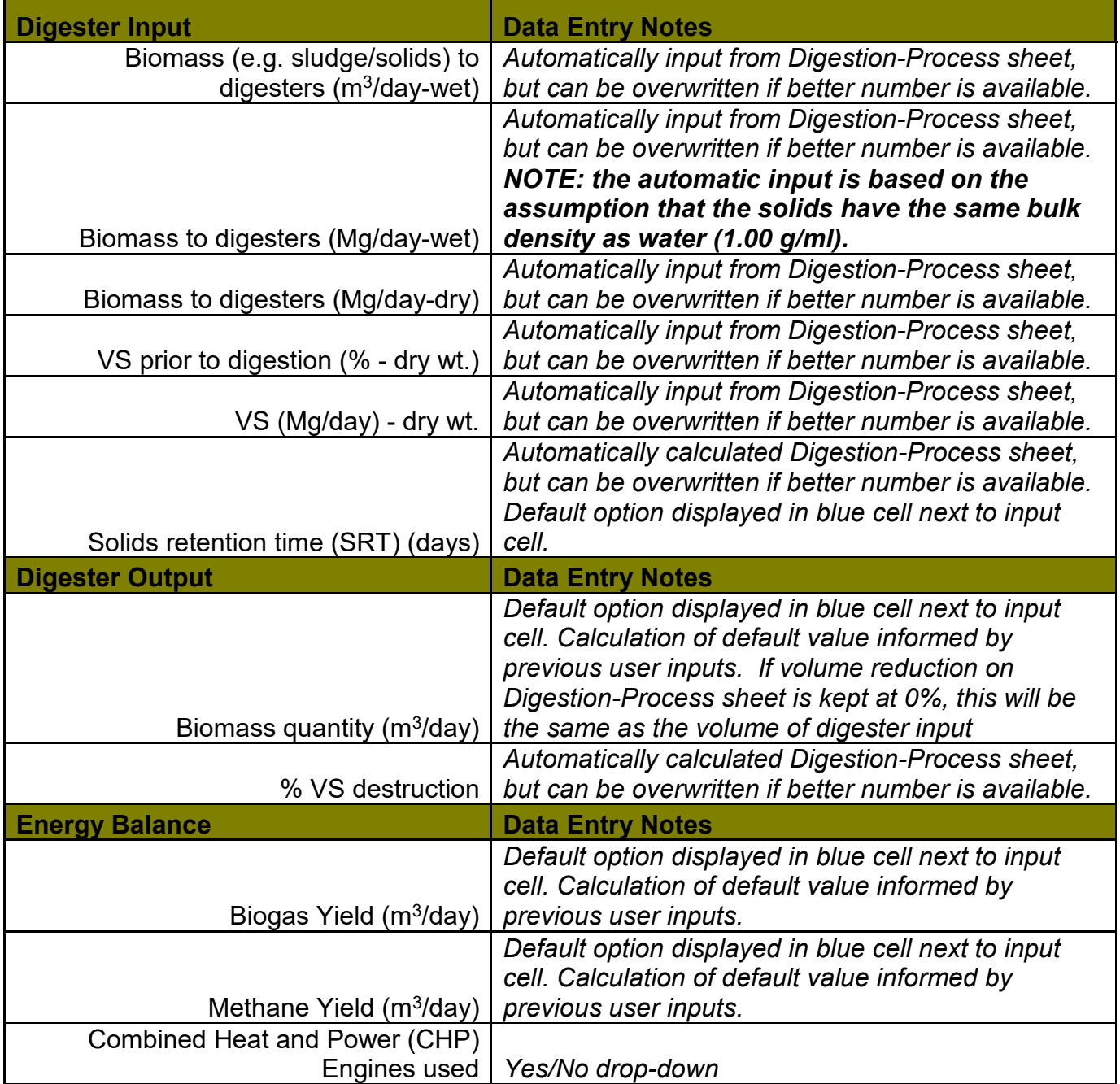

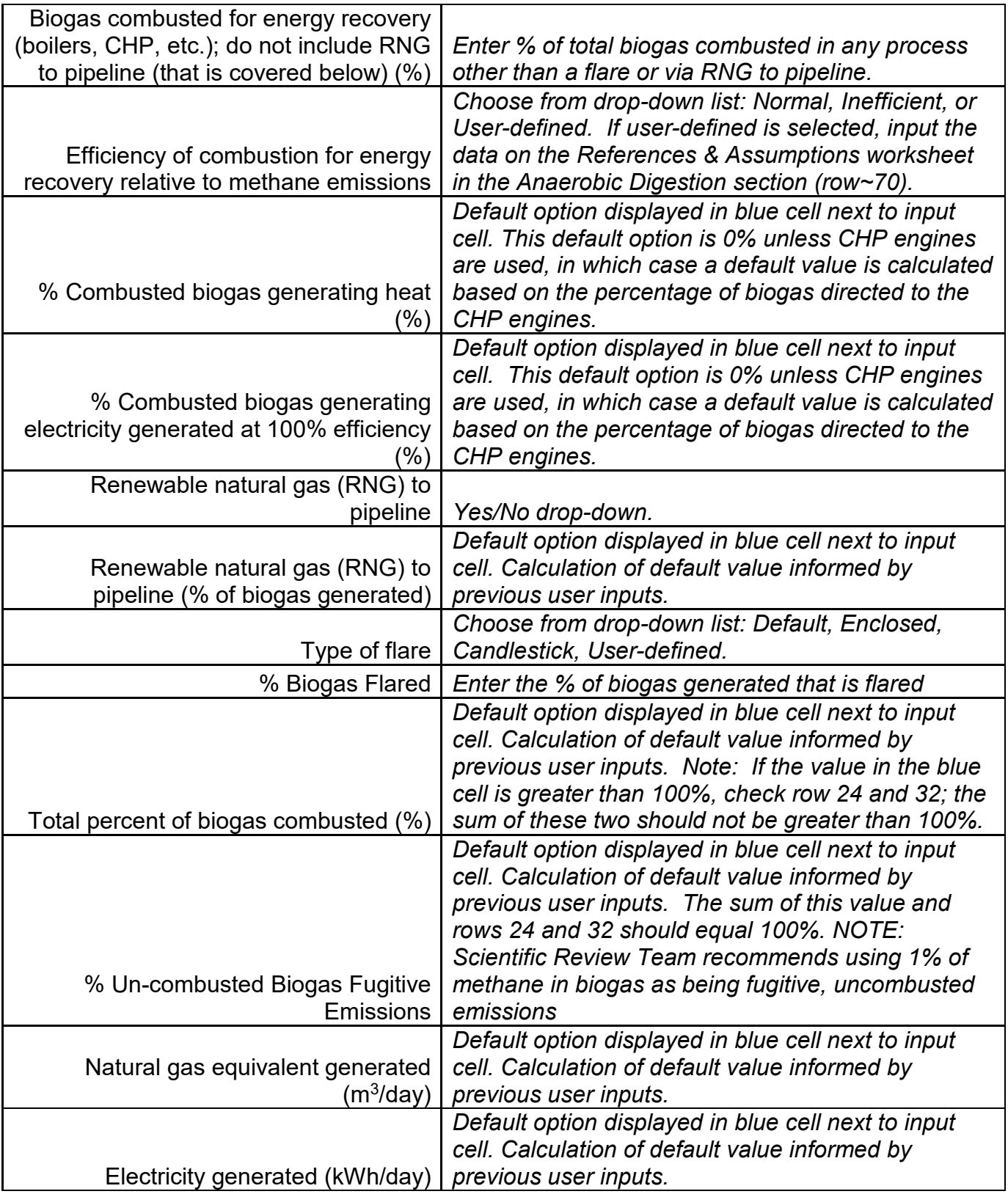

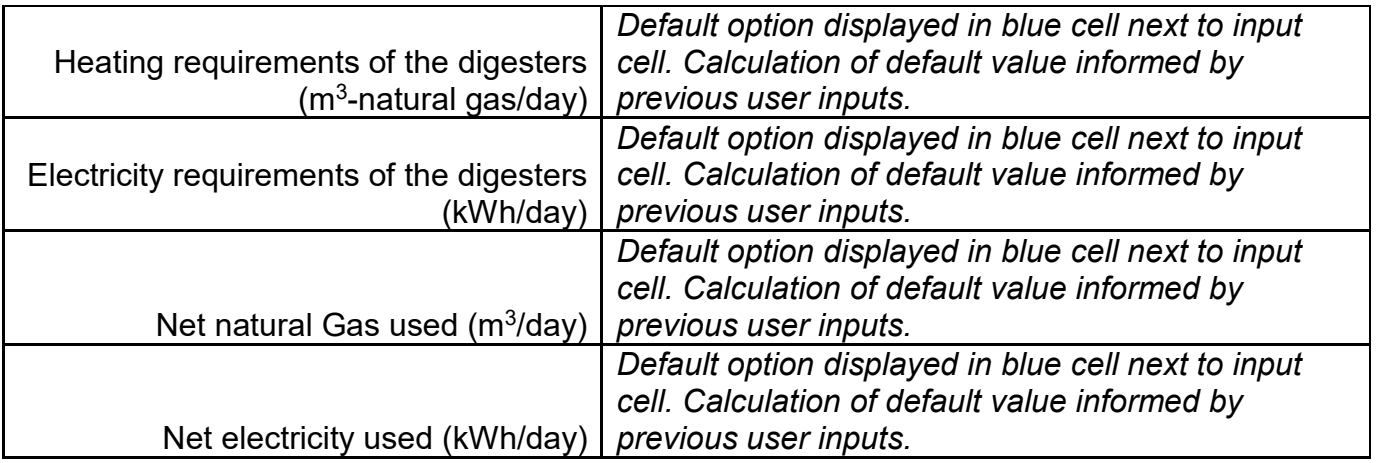

### <span id="page-22-0"></span>7.e De-watering

This worksheet estimates combined emissions from all dewatering units used to dewater biosolids. If a passive drying system with no polymers is used (e.g. drying beds), either estimate the energy use (in kWh equivalents/day) or assume zero emissions.

#### Input data for De-watering sheet:

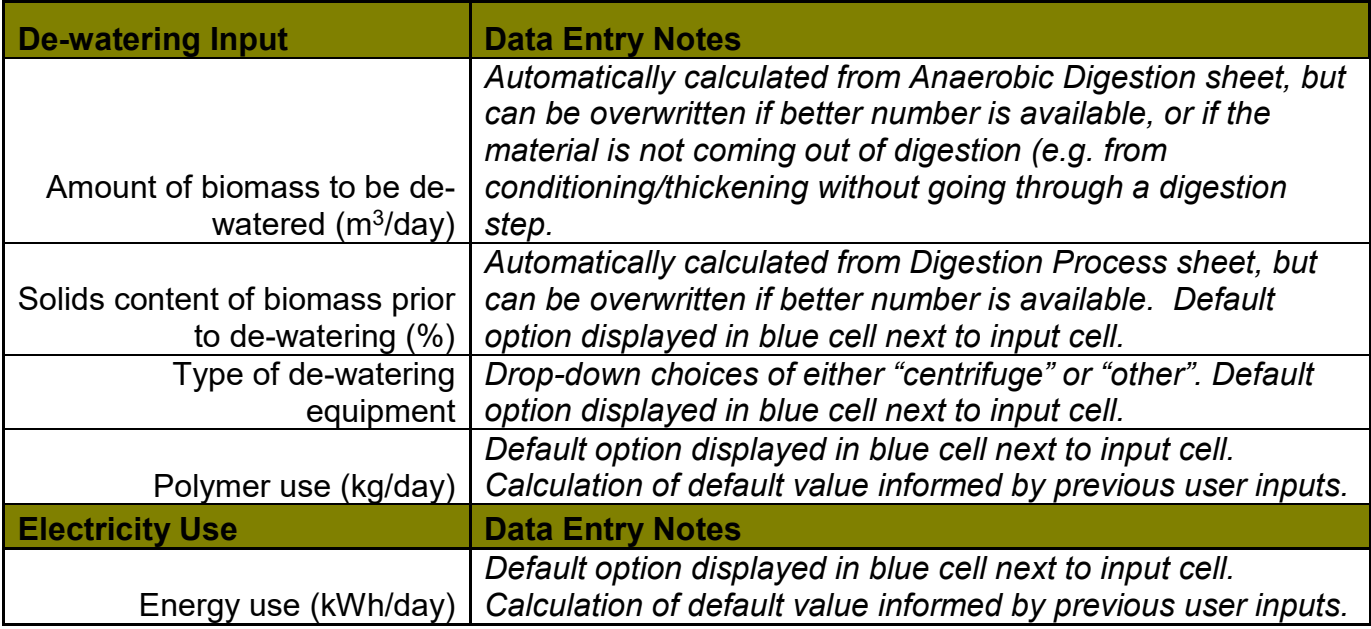

### <span id="page-23-0"></span>7.f Thermal Drying

This worksheet estimates emissions generated by thermal drying of biosolids. Enter data for thermal drying processes (e.g. rotary drum dryers), whether indirectly or directly heated. Enter actual natural gas and electricity use per day, if available. In the Fuel Use and Electricity Use sections, enter natural gas use and electricity requirements in rows 15 and 19, respectively. The model is currently set up to use default values for these parameters, but actual natural gas and electricity usage are better to use if available.

#### **Thermal Drying Input Data Entry Notes** Quantity of biomass (e.g. solids/sludge) (Mg/day-wet) *Automatically calculated from Amount & Destination sheet, but can be overwritten if better number is available.*  Solids content going in to dryer (%) *Automatically calculated from Analyses sheet, but can be overwritten if better number is available.* Solids content coming out of dryer (%) *Automatically calculated from Analyses sheet, but can be overwritten if better number is available.* **Fuel Use**  Data Entry Notes Natural gas use  $(m^3/day)$ *Default option displayed in blue cell next to input cell. Calculation of default value informed by previous user inputs.* **Electricity Use**  Data Entry Notes Electricity requirements of dryer (kWh/day) *Default option displayed in blue cell next to input cell. Calculation of default value informed by previous user inputs.*

#### Input data for Thermal Drying sheet:

### <span id="page-24-0"></span>7.g BoDying

This worksheet estimates emissions generated by pyrolysis of biosolids. Select whether or not the BioDrying is fueled by heat from a pyrolysis unit (row 10). In the Fuel Use section, enter the volume of natural gas used in cubic meters per day. In the Electricity Use section, the values will populate based on information in the BioDrying Input section, but the user can overwrite the formulas in the orange cells if better local data are available.

*Note: this unit process is based on BioForceTech's biodrying technology; default values for this technology-specific process have been provided by BioForceTech.* 

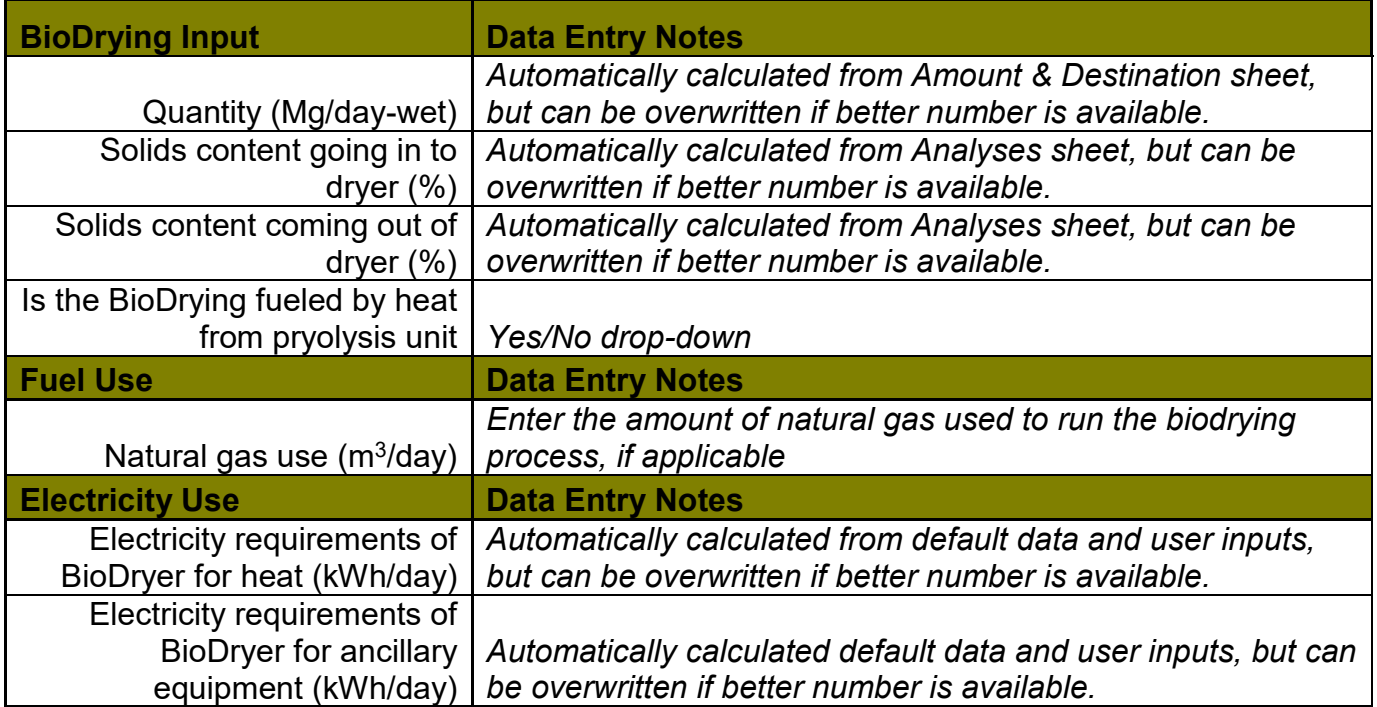

#### Input data for BioDrying sheet:

### <span id="page-25-0"></span>7.h Alkaline Stabilization

This worksheet estimates emissions generated by the use of alkaline materials to stabilize biosolids. Enter data from alkaline stabilization processes, regardless of whether this happens before or after dewatering. Some advanced alkaline stabilization systems may use supplemental heat from natural gas combustion to achieve Class A; if so, enter amount of natural gas used. If electricity is used for supplemental heat for achieving Class A, this is included in the Class A calculation. Default values for the amount of alkaline product used and natural gas and electricity used for the alkaline stabilization process are automatically calculated, but, again, actual data are better, if available.

#### Input data for Alkaline Stabilization sheet:

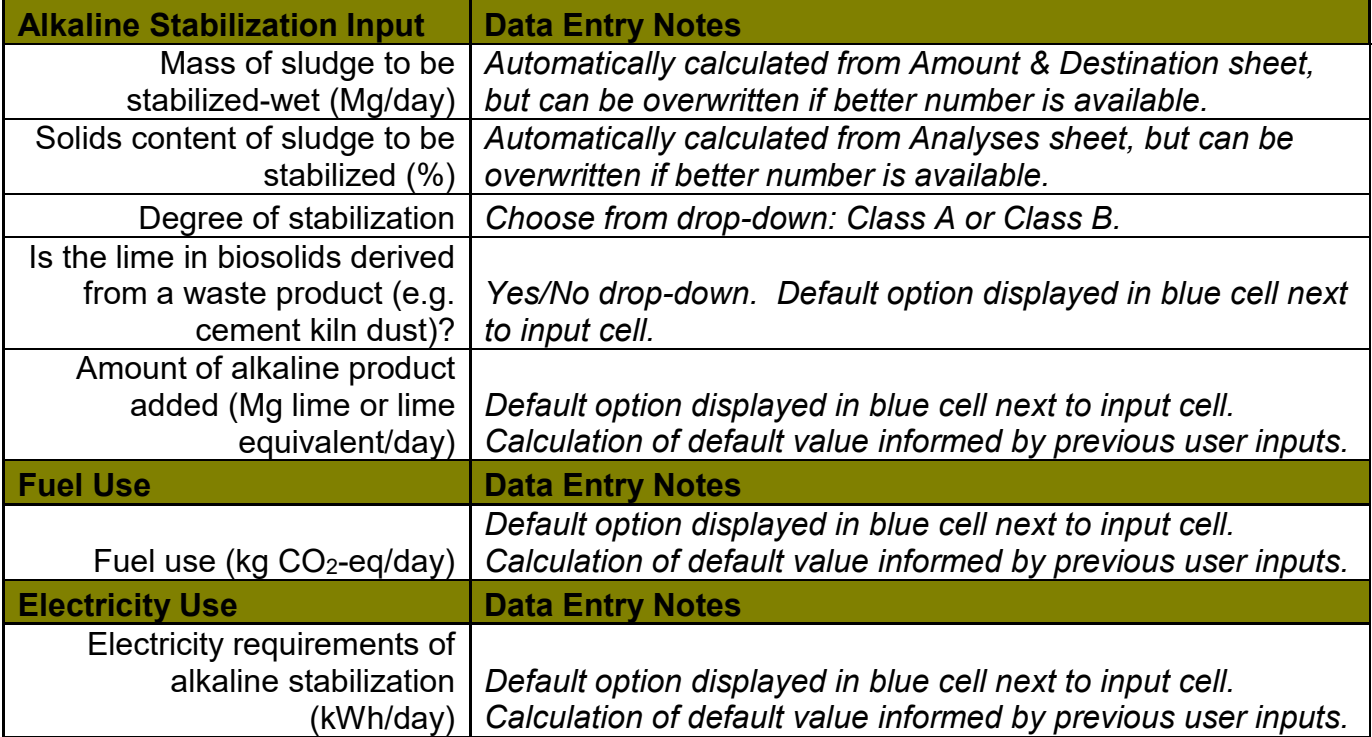

### <span id="page-26-0"></span>7.i Composting

This worksheet estimates the emissions generated by composting biosolids, based on compost system, feedstock characteristics, energy use, and fertilizer off-sets. Default values are available for most of the inputs if the actual values are not known.

### *NOTE: The composting unit process assumes land application and no data entry is required in the Land Application unit process worksheet.*

Note: There are **two** Composting sheets; the second composting worksheet is the same as the first, but allows for a separate, second compost process to be considered within the same Scenario. In other words, each of the 10 possible scenarios can have 2 separate composting options.

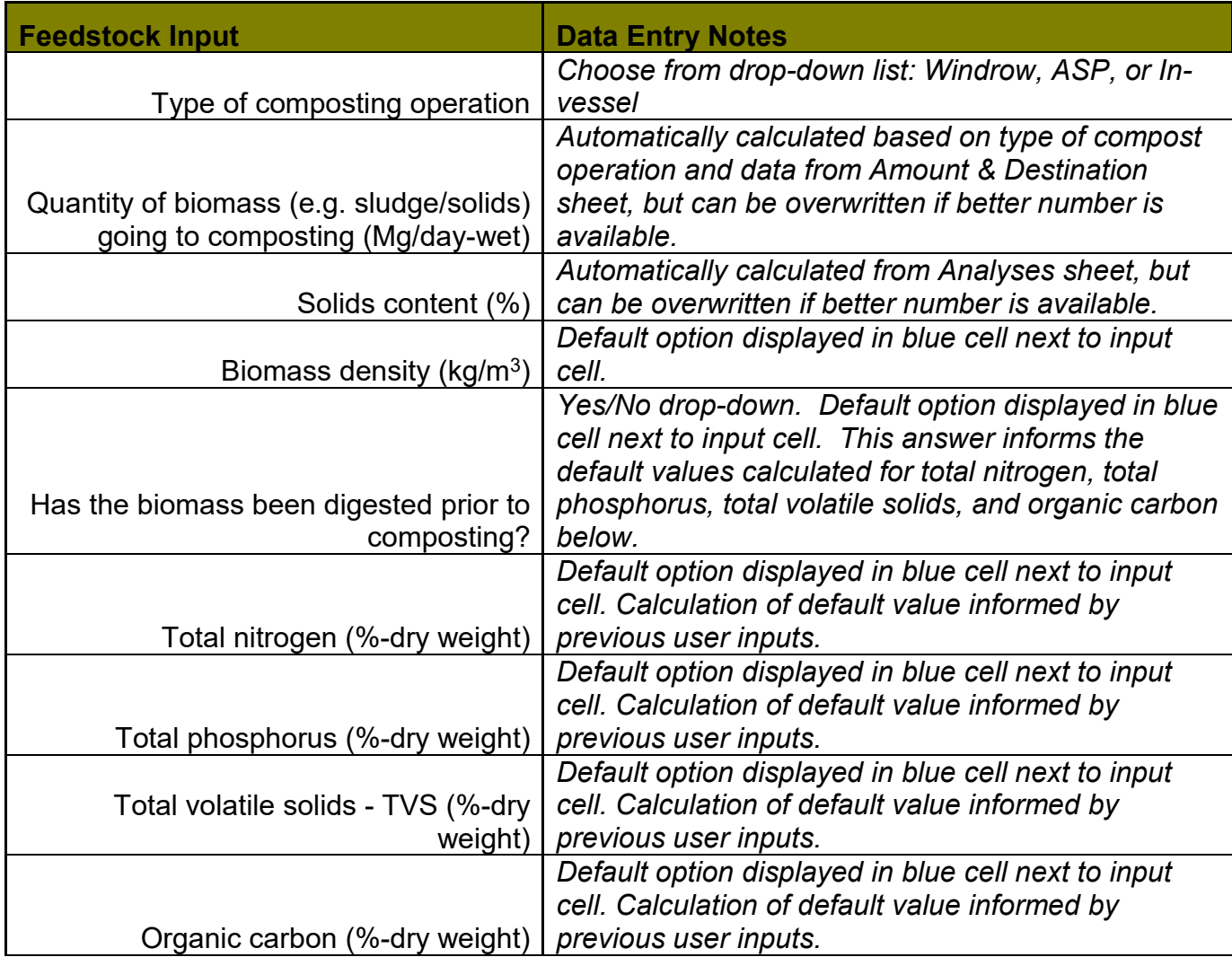

#### Input data for Composting sheet:

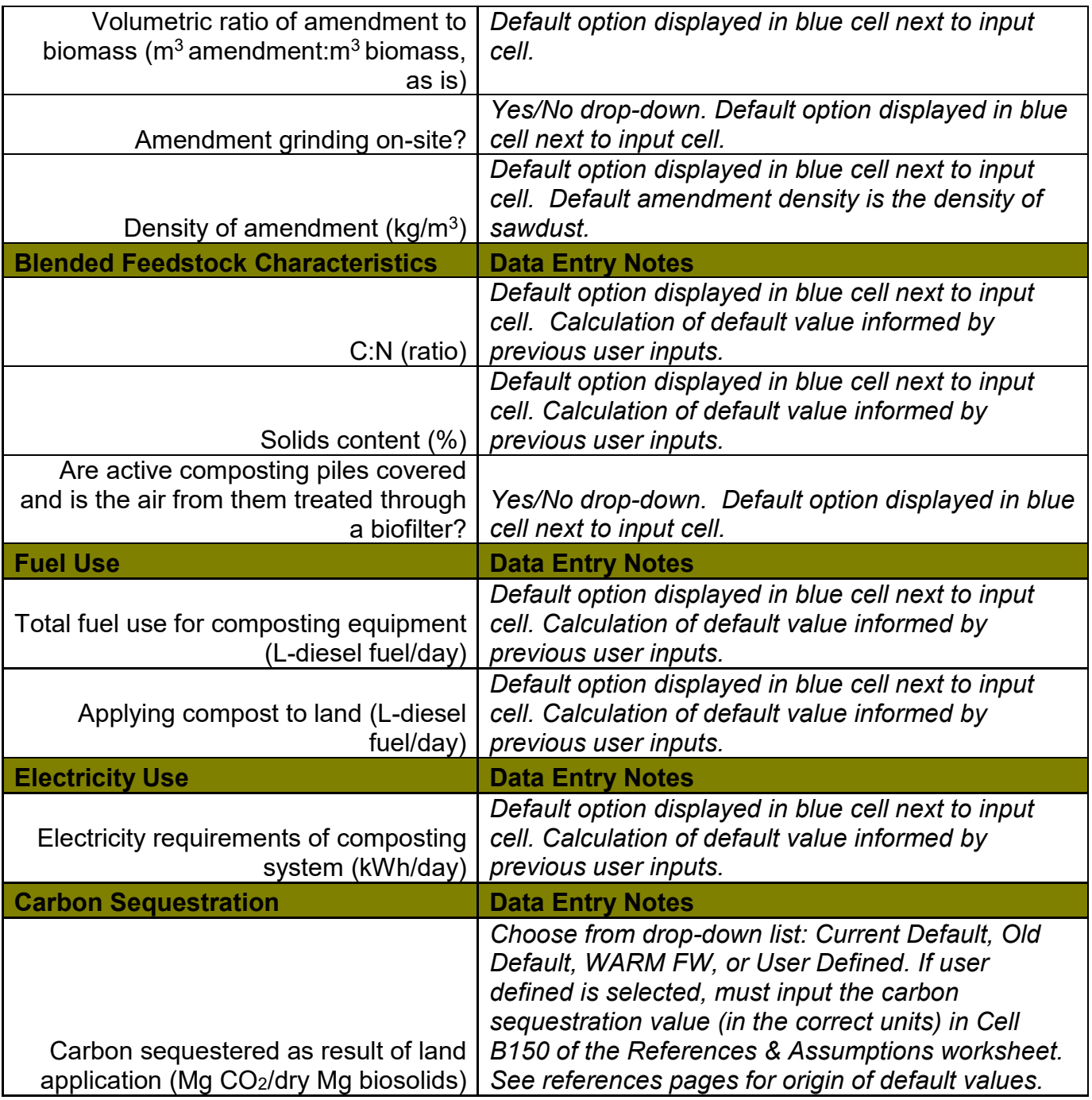

### <span id="page-28-0"></span>7.j Landfill Disposal

This worksheet estimates emissions generated by the disposal of biosolids in landfills. There are four 'Landfill Disposal' worksheets, each representing a different biogas (methane) capture scheme, listed here in order from *least efficient* gas capture to *most efficient* gas capture:

- a) Worst-case
- b) Typical
- c) Aggressive
- d) California Regulatory

Each worksheet has the same input options, but calculates emissions differently based on the four gas capture scenarios, which are based on the scenarios from the EPA WARM model (https://www.epa.gov/warm). Only fill out the worksheet(s) that apply to the gas capture scheme that best fits conditions at the landfill(s) being modelled in your scenario(s).

#### Input data for the Landfill Disposal sheets:

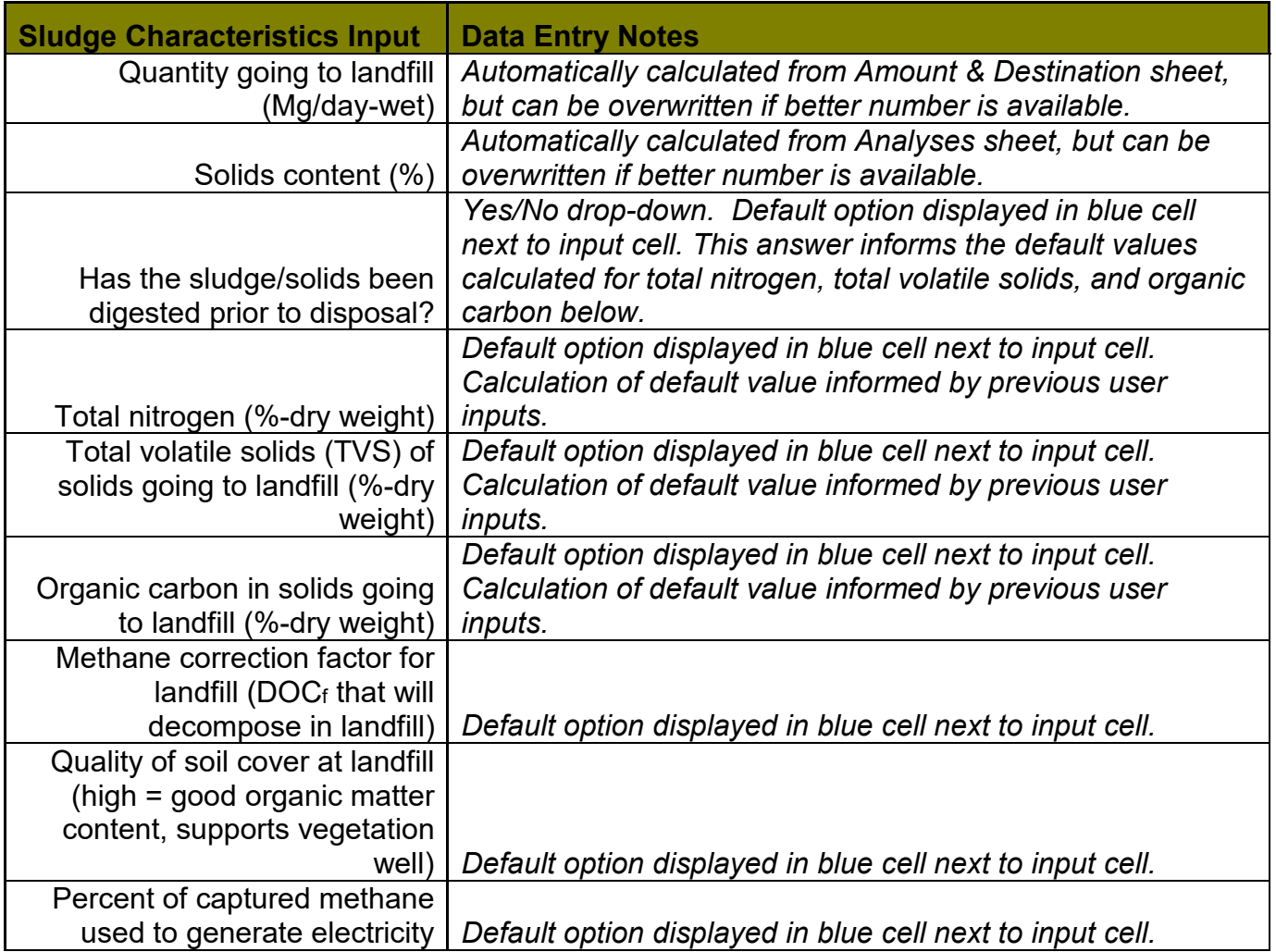

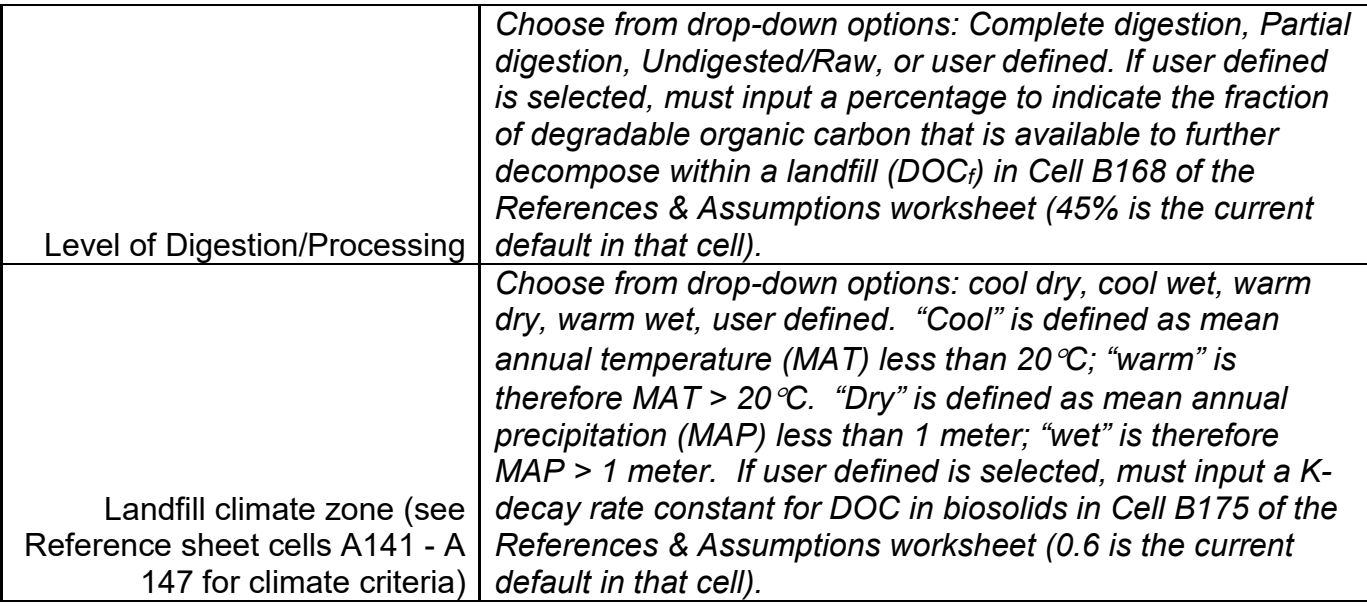

### <span id="page-30-0"></span>7.k Combustion

This worksheet estimates emissions from the incineration of biosolids. Default values are available for many of these inputs.

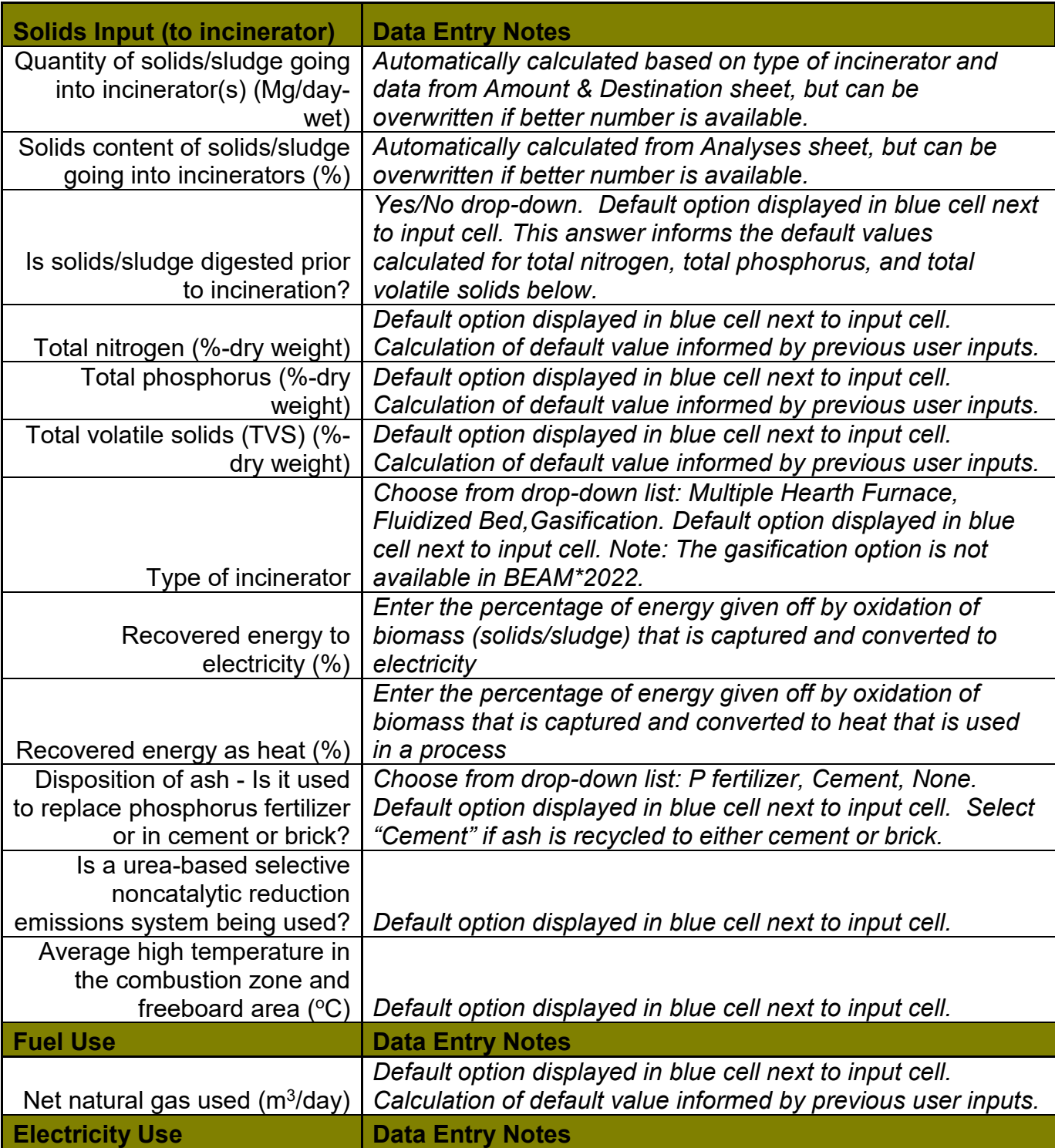

#### Input data for Combustion sheet:

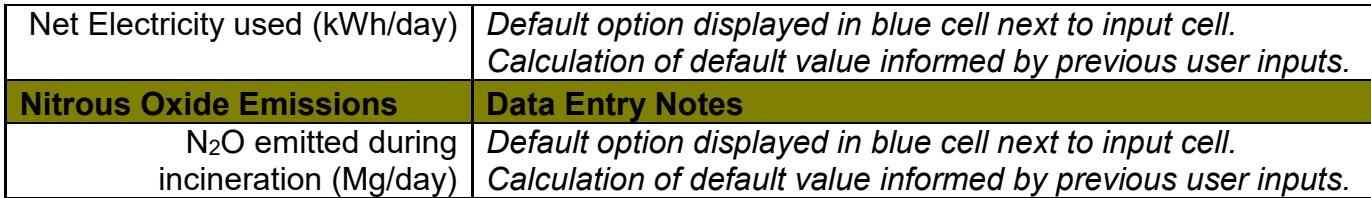

### <span id="page-32-0"></span>7.l Pyrolysis

This worksheet estimates emissions from pyrolysis of biosolids. The type of pyrolysis unit selected in row 14 influences the percent mass loss. The percent mass loss associated with each of the four pyrolysis unit types, shown in the table below, can also be viewed on the 'References Assumptions' sheet in cells A215:B218.

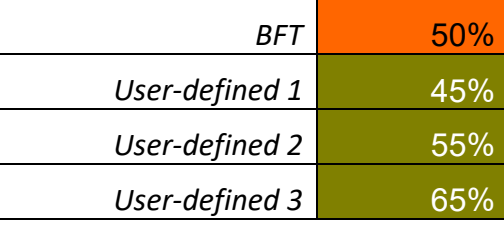

*Note: The "BFT" mass loss default was provided by BioForceTech and, is, consequently, potentially unique to BioForceTech's pyrolysis technology.*

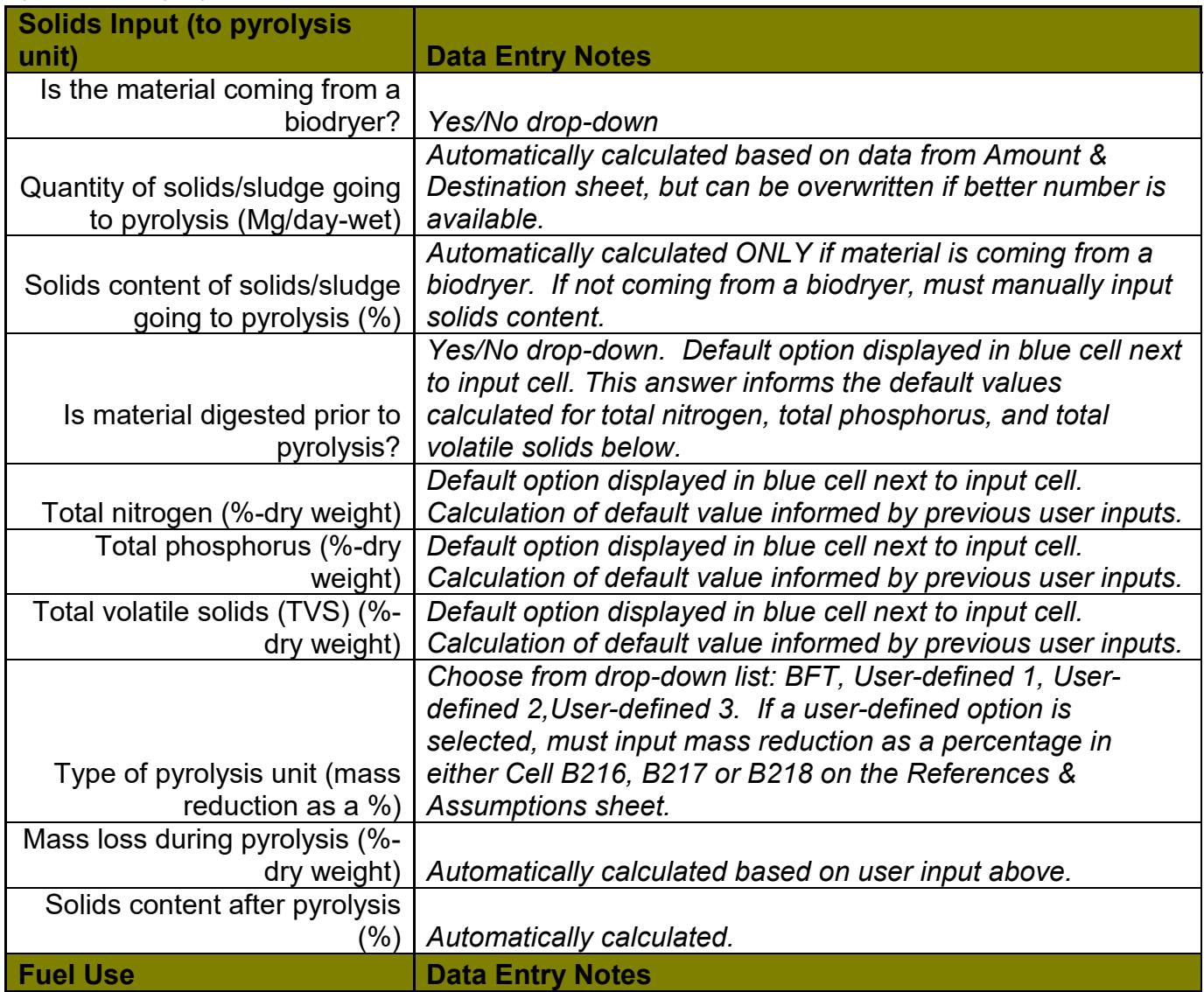

#### Input data for Pyrolysis sheet:

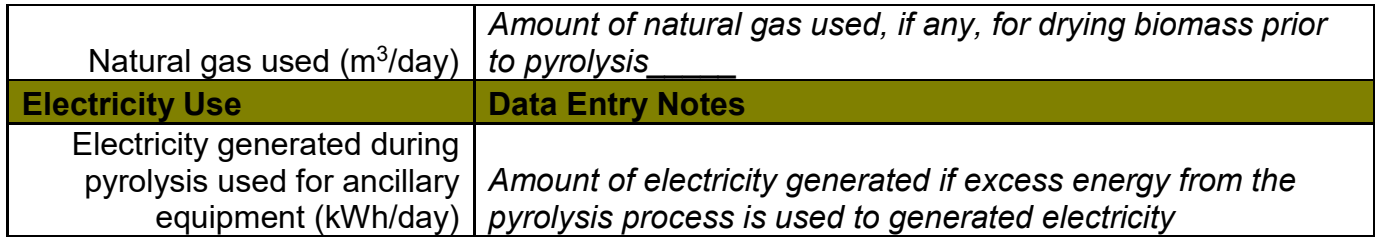

### <span id="page-34-0"></span>7.m Land Application

This worksheet estimates emissions from the land application of biosolids.

### *NOTE: If biosolids were composted, the composting unit process accounts for*  land application and no data entry is required in the Land Application unit *process worksheet.*

The quantity (row 7) is already set to draw from the total amount to land application, according to prior processing and from data entered in the Amounts and Destinations page. Next, enter the density of the biosolids and select the type to be land-applied. Enter the CaCO<sub>3</sub> equivalence and average number of days the biosolids are stored prior to land application. Select the climate at the application sites, whether the lime in the biosolids is derived from a waste product, and whether the lime in the biosolids is replacing purchased lime where it is applied. In the Soil Texture section, enter the percent of the land application area with fine-textured soil. In the Fuel Use section, enter the fuel use per day from land application.

Note: There are **two** Land Application sheets; if there is a second land application management scheme for a given Scenario that is different than the first, also fill out the 'Land Application (2)' worksheet.

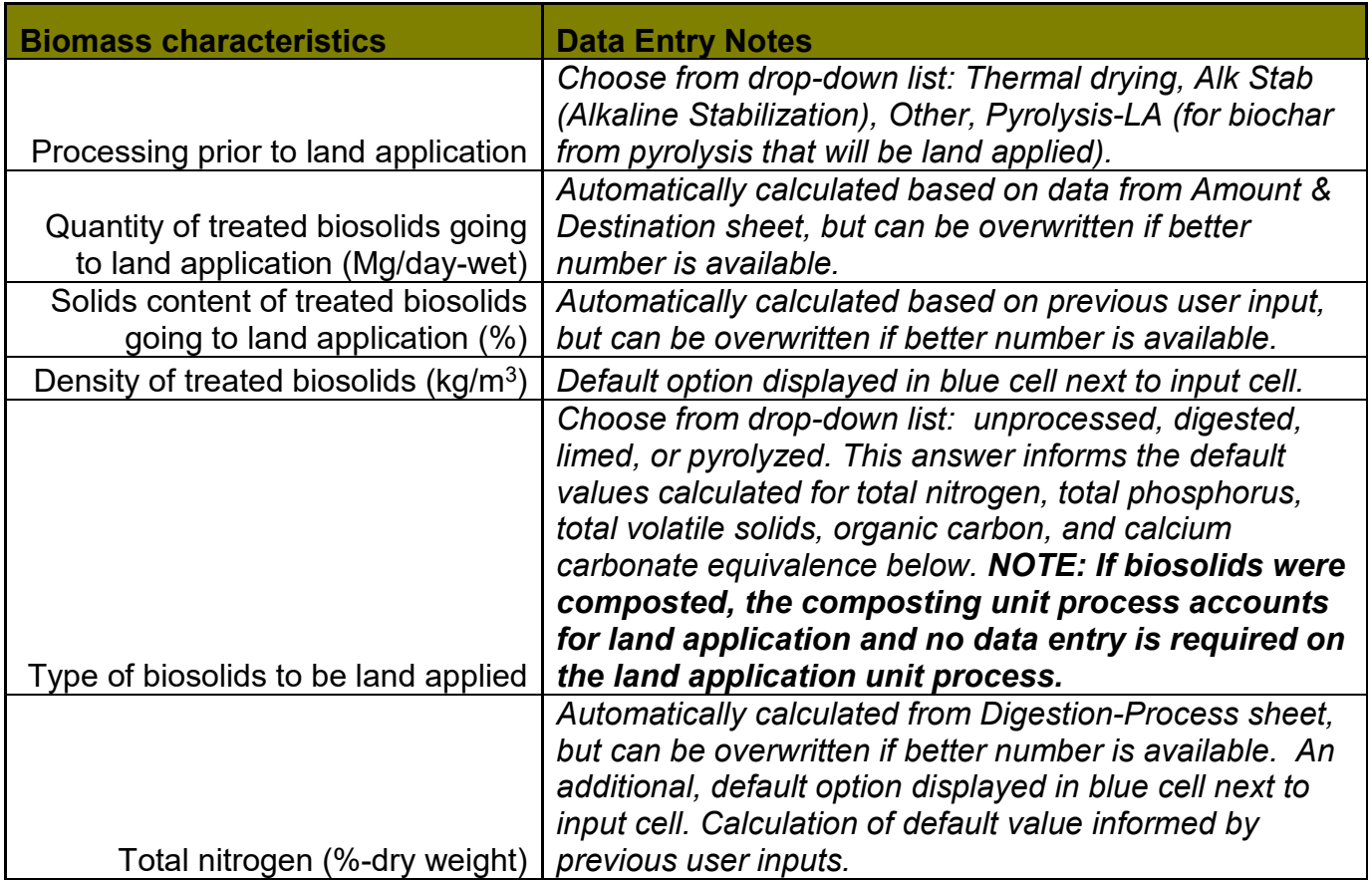

### Input data for Land Application sheet:

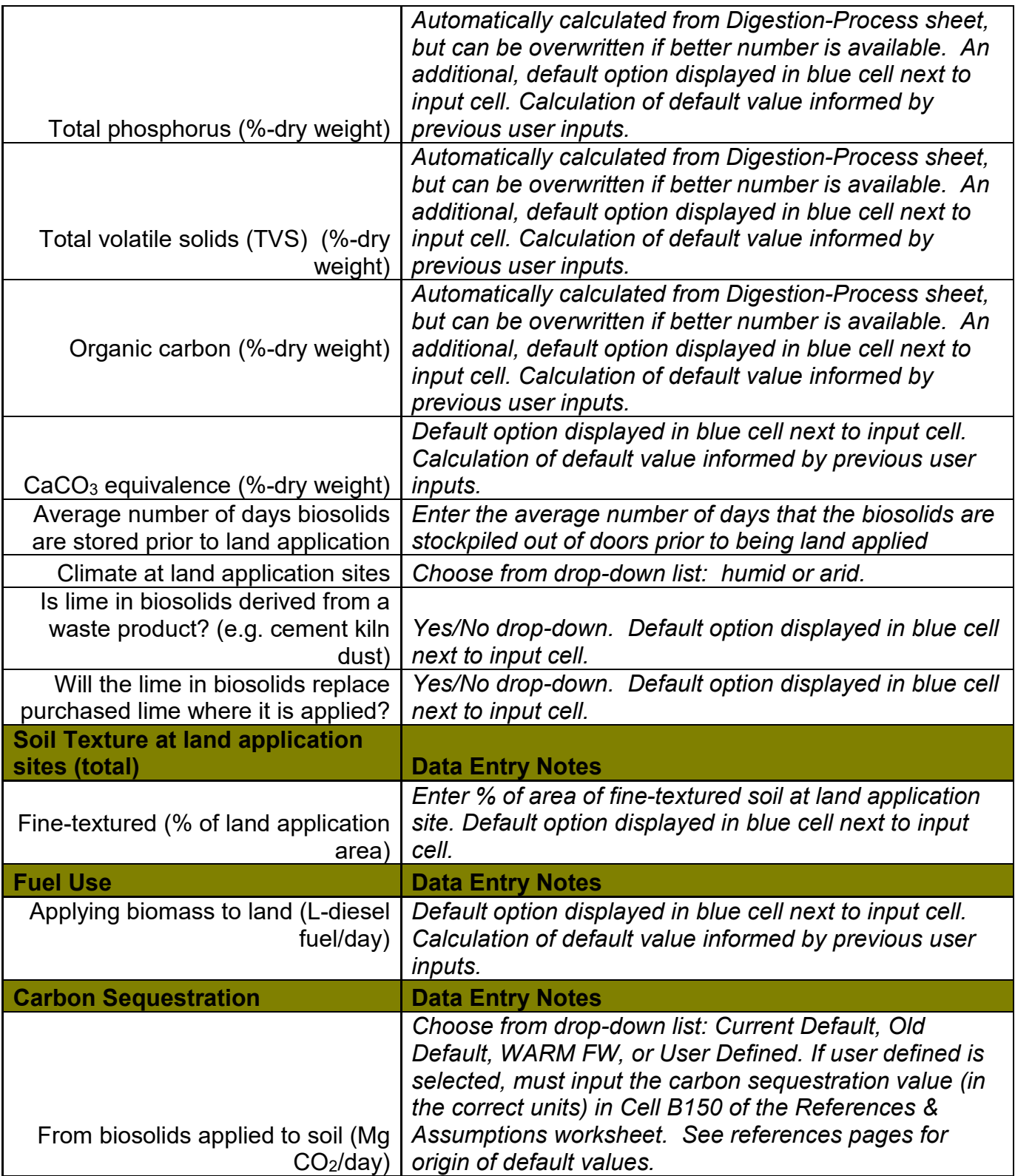

### <span id="page-36-0"></span>7.n Miscellaneous Emissions

This worksheet is included as a "catch all" to account for any additional emissions not accounted for on other unit process sheets. Input here any additional use of electricity, diesel, propane, or natural gas which is not accounted for elsewhere in the spreadsheet.

## <span id="page-36-1"></span>Step 8: Transportation

This worksheet displays data; there are no input cells. It is fed from data on the 'Amounts and Destinations' worksheet, which should be filled out completely for each destination. This worksheet calculates emissions due to transportation. For greatest precision and if Scope 1 emissions is a focus of modeling, be sure to include all transportation of wastewater solids and biosolids, including within the wastewater treatment plant, to processing and storage facilities, and to final end use and disposal sites. Do not include diesel fuel used for applying biosolids to land or managing it in a landfill (those are accounted for in the Land Application and Landfill Disposal worksheets, respectively). If biodiesel or other non-fossil fuel is used, enter the percentage used in the appropriate row.

# <span id="page-36-2"></span>Step 9: Inspect Results

At this point, having followed the previous 8 steps, all inputs to the model should be complete.

Model results are found on two worksheets: "WRRF Info & Results" and "Scenarios Data." The former worksheet displays side-by-side results for all scenarios to allow easy comparison between scenarios. The latter worksheet provides detailed results for each scenario, including a breakdown of CO2-eq by scope.